**Prevac sp. z o.o.**

# **Multi axis manipulator control software**

## **Version 5.1**

**www.prevac.eu**

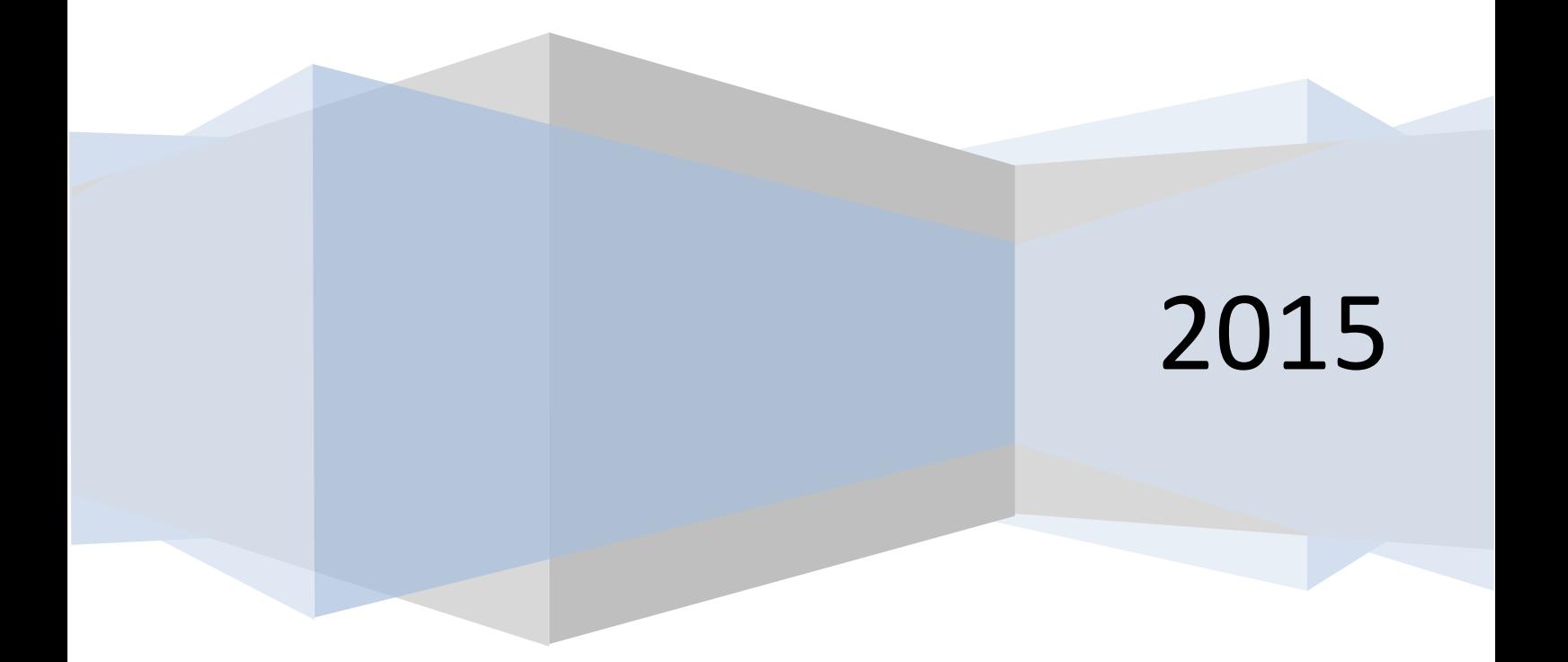

## TABLE OF CONTENTS

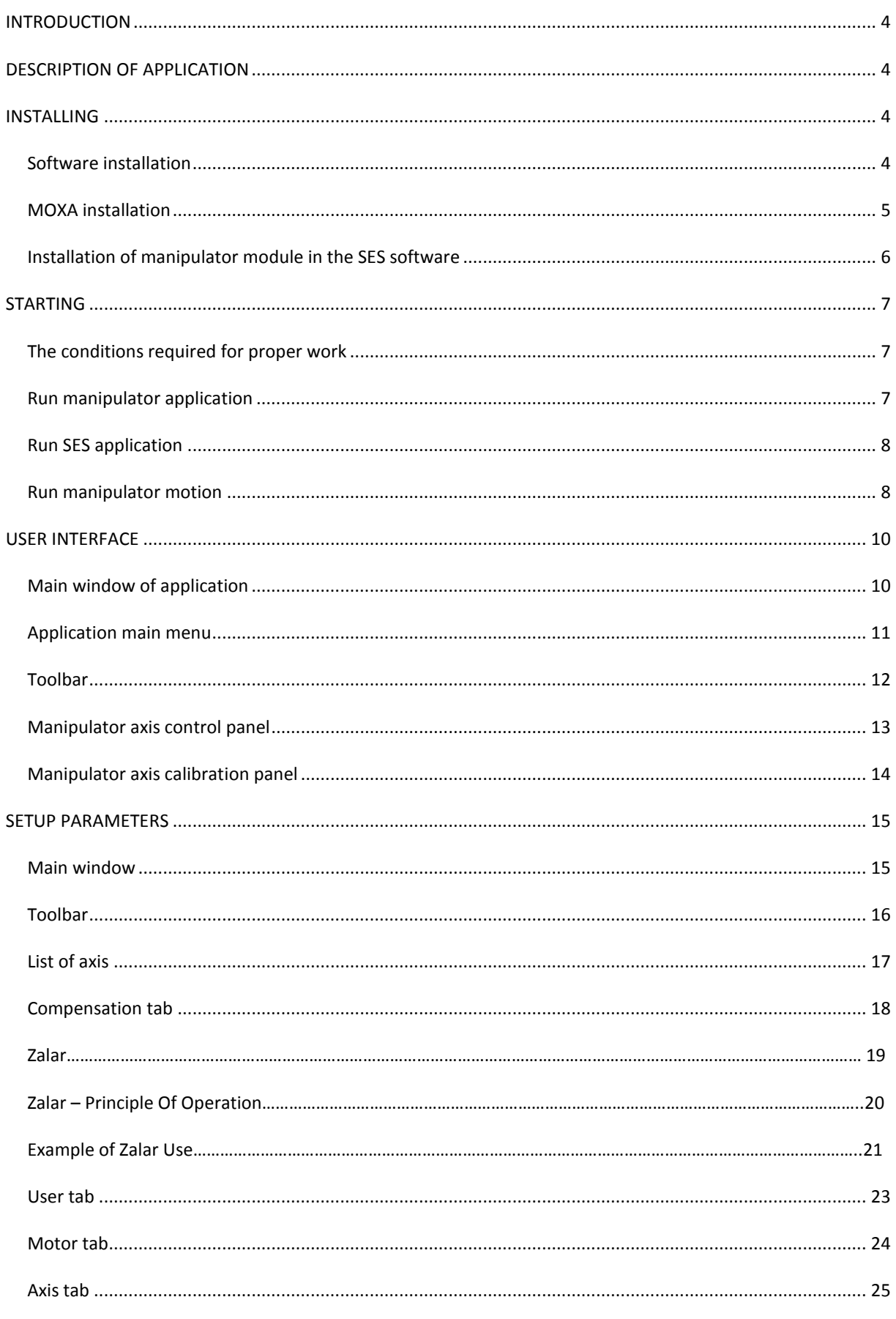

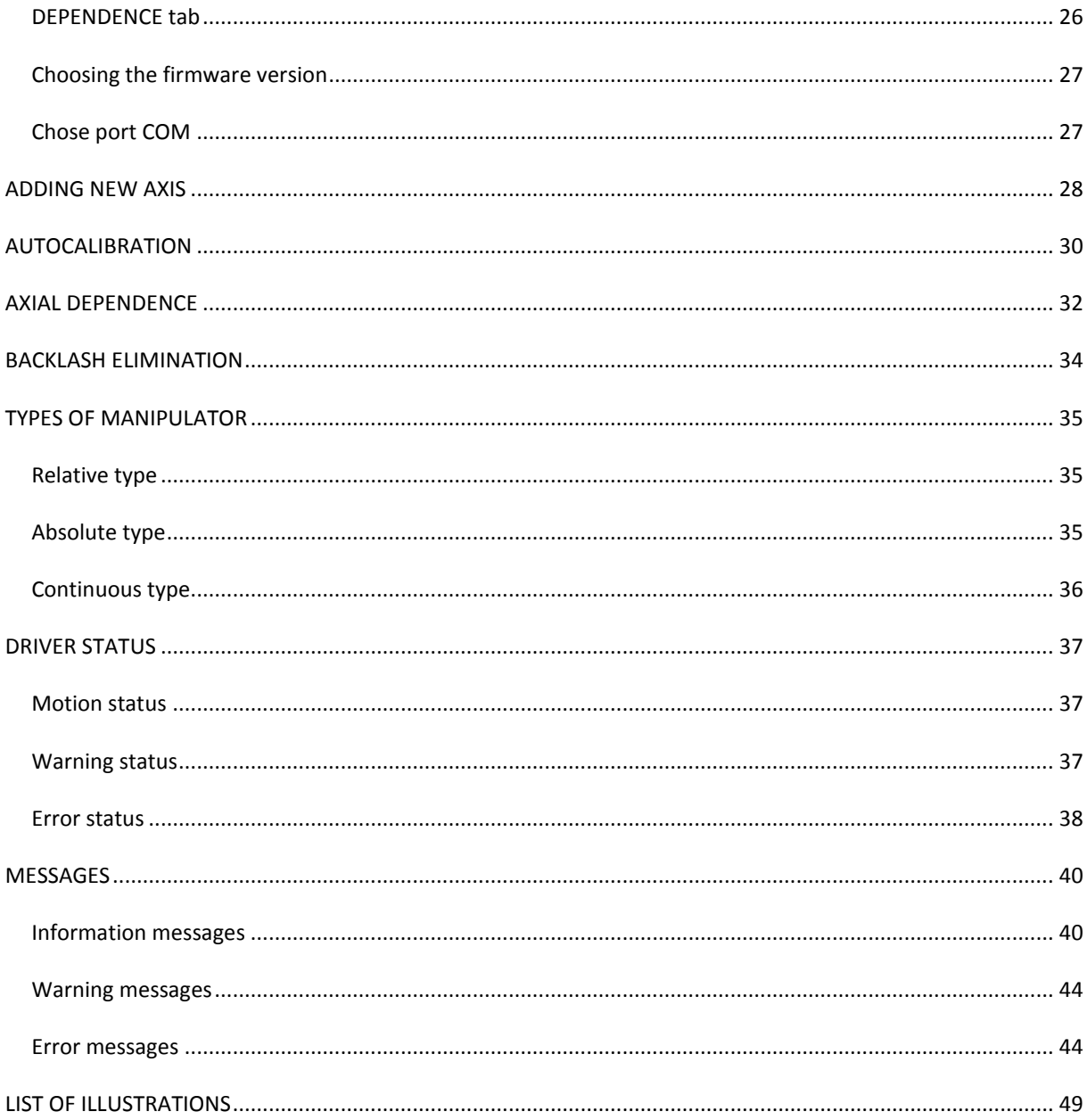

#### <span id="page-3-0"></span>**INTRODUCTION**

Ladies and gentleman, we are proud to present you the latest version of the software controlling the multi-axis manipulator system released by PREVAC Sp. z o. o. We hope that it will greatly help you in an academic work.

Any comments and observations on the work of the software, please contact: [support@prevac.pl](mailto:support@prevac.pl)

#### <span id="page-3-1"></span>**DESCRIPTION OF APPLICATION**

The software is designed to operating multi axis manipulator. Software allows user to control each of manipulator axis and move in the following types: absolute, relative and continuous. It gives the ability to configure the manipulator parameters such as current of rest and motion, the elimination of backlash, encoder parameters and depending on axial.

#### <span id="page-3-2"></span>**INSTALLING**

#### <span id="page-3-3"></span>SOFTWARE INSTALLATION

- a) Download from FTP [ftp.prevac.eu](ftp://ftp.prevac.eu/) ManipulatorInstall.exe file.
- b) Run the ManipulatorInstall.exe file. Installation wizard will open. Follow the direction in the installation wizard.

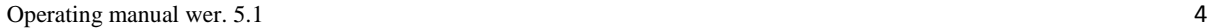

#### <span id="page-4-0"></span>MOXA INSTALLATION

- a) Run the installation of MOXA communication device. Follow the directions in the installation wizard.
- b) Restart your computer after installation is complete.
- c) After the computer restarts, you must configure the communication port to the standard used by manipulator software. To do this go to system *Device Manager*, find and expand a *Multiport Serial Cards* tab and then double click on the MOXA (Fig. 1).
- d) In the properties window go to MOXA *Port Configuration* tab (Fig. 2). Then from the list of available ports, select the port which it is SMCD10 driver connected to and set the following parameters:
	- UART FIFO **Enabled**
	- Tx Mode **Classical**
	- Fast Flush **Enable**
	- Interface **RS-485-2W**

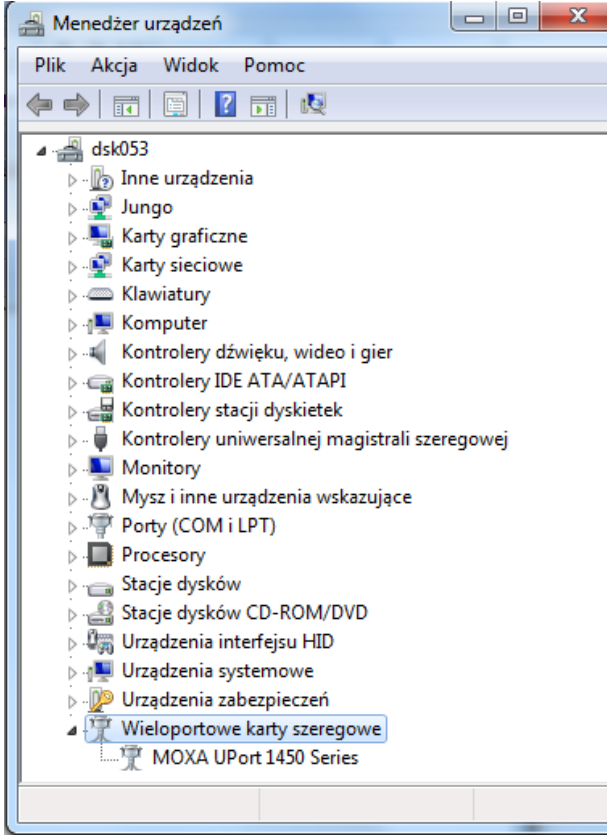

**Fig. 2 Device Manager** 

Właściwości: MOXA UPort 1450 Series Ogólne Ports Configuration Sterownik Szczegóły **Basic Settings** Parameters (1 port(s) selected. 1st port is port 1) Port Select COM8 (current) COM No. ᅬ Port<sub>2</sub> Port 3 Auto Enumerating COM Number Port 4 Friendly Name MOXA UPort COM Enable **UART FIFO**  $\overline{\phantom{a}}$ Classical  $\overline{\phantom{0}}$ **Tx Mode** Enable  $\overline{\phantom{a}}$ **Fast Flush** RS-485 2W Interface  $\overline{\phantom{a}}$ Reset default View all settings Advance Settings Save Restore Clear Help Locate OK Anuluj

*Fig. 1 MOXA card properties*

**Precision and Vacuum Technology**  $\bigodot$ 

 $\Box$ 

 $0.8$ 

 $\overline{\mathbf{x}}$ 

#### <span id="page-5-0"></span>INSTALLATION OF MANIPULATOR MODULE IN THE SES SOFTWARE

1. After starting the SES software you must load the manipulator interface (if not already loaded). To do this go to *Setup->User Interface* (Fig. 3) menu. Window appears as in figure 4. When the user presses the *Add* button, he will be asked to indentify the interface file named Manipulator\_k.dll. This file should be located in the dll subdirectory of the main program directory (default c:\SES 1.2.5r2\dll\Manipulator\_k.dll). Once loaded, the additional *Manipulator* menu should appear.

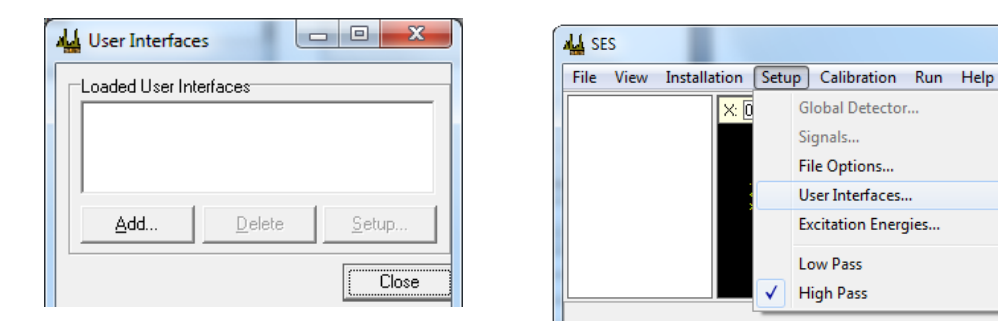

*Fig. 4 SES user interface*

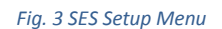

**Excitation Energies...** 

Low Pass

**High Pass** 

Global Detector... Signals... File Options... User Interfaces...

 $x\bar{p}$ 

2. After loading manipulator interface into SES menu, load manipulator functionality (if it wasn't previously changed), which is contained in the file libraries loaded dynamically. To do so user must go to the *Manipulator->Setup* (Fig. 5) menu. Window appears as shown in Figure 6. By clicking the *Browse*  button user specify the path to the Manupulator.dll file (this file contains the functionality of the manipulator software). The file is located in the directory where user installed the manipulator software (default c:\ProgramFiles\Prevac\Manipulator\ Manipulator.dll).

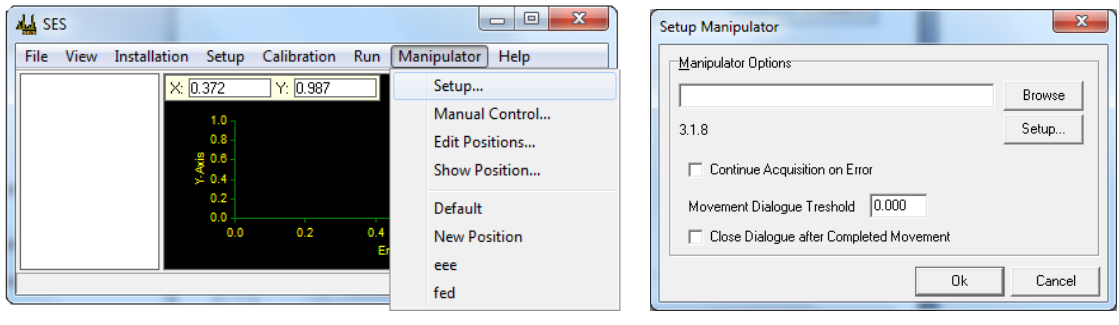

*Fig. 5 SES application Manipulator Menu Fig. 6 SES Application Manipulator Setup Window*

3. If all the above steps are performed correctly, the system tray (near the clock) icon of Manipulator application should appear.

#### <span id="page-6-0"></span>**STARTING**

#### <span id="page-6-1"></span>THE CONDITIONS REQUIRED FOR PROPER WORK

- Power on the stepper motor controllers SMCD10
- Properly configured MOXA communication device
- Properly connected communication cables between the SMCD10 controller and the MOXA communications device
- MOXA communication device connected to PC USB port

#### <span id="page-6-2"></span>RUN MANIPULATOR APPLICATION

In order to run the application, follow the steps below

- Go to the *Start* menu, then select *All Programs*
- Find the *Prevac* directory
- Run the *Manipulator* application

When you first run the application, manipulator configuration window pops (Fig. 7). Then you can load the configuration file named default.pcf provided with the installation file, or manually configure the manipulator. If you choose manual configuration of the manipulator, don't forget to save it after you finish. Otherwise the configuration will be lost and the window as shown in Figure 7 will appear again the next time you start the application.

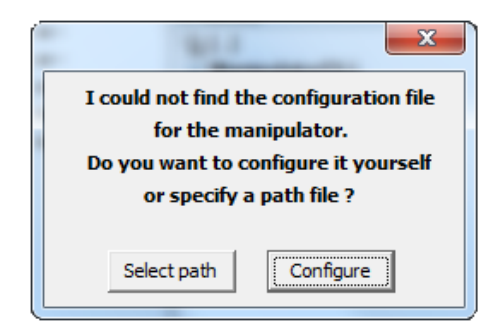

*Fig. 7 Manipulator configuration choice window*

<span id="page-6-3"></span>After selecting the configuration of the manipulator, application will start with specific number of axes (Fig. 8). In the axis status field, is displayed state of the system driver , associated with a given axis. The most common states of the driver are *Motion finished* and *Stopped,* meaning that last movement ended and state which doesn't allow run axis motion called *No Communication*. In the case of *No communication* message, check whether the conditions required for the proper operation of applications (see " The conditions required for proper work "). Other messages are described in the "Status" chapter.

#### <span id="page-7-0"></span>RUN SES APPLICATION

*Manipulato*r application is started automatically with the *SES* program. In order to ensure the correct operation of the SES, prior to its lauch, close all running *Manipulator* applications. Otherwise the SES program won't have communication with a system drivers. After running the *SES*, *Manipulator* application is available in the system tray.

#### <span id="page-7-1"></span>RUN MANIPULATOR MOTION

After a successful application start, window appears as in Fig. 8. In order to start moving manipulator, set the parameters such as target position and speed of driving traffic, and then press the *Start* button for that axis. We can also run the motion of the entire manipulator by pressing the *Start* button after filling manipulator motion parameters for all axes. While setting the motion parameters for a given axis, should be noted that the position of the target motion is not always the position, which is served in a panel of the axis. It is dependent on the motion type selected for the drive axle. Available motion types are: absolute, relative and continuous. In absolute motion, given motion position in panel is a target position. In relative motion, target position is actual position plus the driving distance given in relative motion panel. For the continuous type there is no such thing as a target position. For the continuous motion type concept of target position does not exist. Axis actuated continuously, finalize beyond the time specified by the user, or by pressing the *Stop* button.

The figure below explains the basic elements of the application. Full description of the interface is in the "User Interface" chapter. Description of the movement of panels is in the "Types of movement" section.

<span id="page-7-2"></span>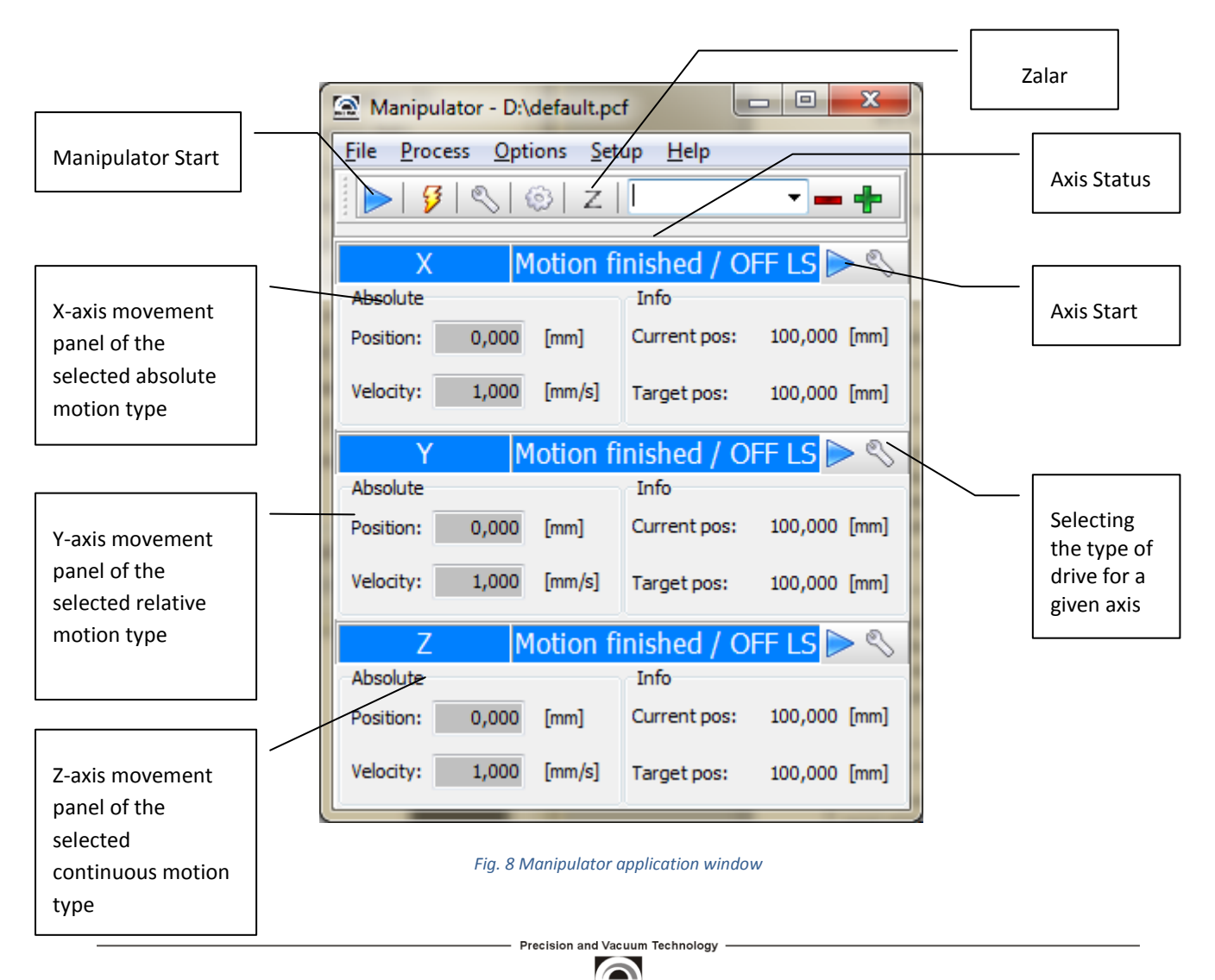

In the case of frequently performed movements such as access to the transfer position, we can save the parameters of the corresponding shift to a file. To do this, for each axis to choose the right type of drive and set the appropriate parameters. Then, in the *Configuration Name* field, write your own file name and press *Add* button. Figure 9 presents a sample set of shifts for the X, Y and Z axis, which is write under the name *Transfer*. In this example, each axis moves to the absolute position of 1 mm at a rate of 1 mm / s.

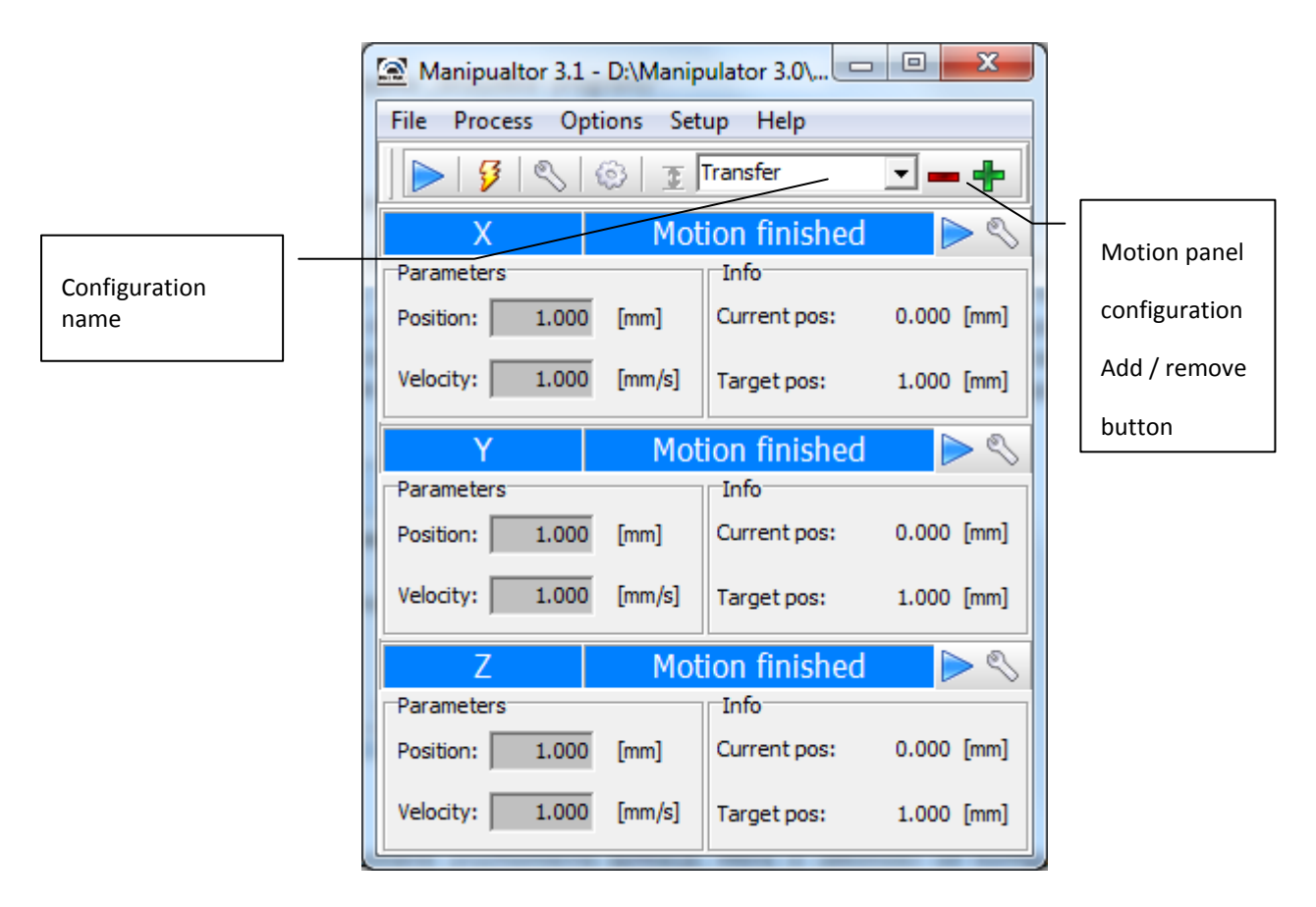

*Fig. 9 Motion panel configuration example* 

### <span id="page-9-0"></span>**USER INTERFACE**

#### <span id="page-9-1"></span>MAIN WINDOW OF APPLICATION

Main application window (Fig. 10) is divided into:

- Top bar contains control icons and setting for all manipulator axis.
- Axis panels contains forms representing the current type motion assigned to that axis.

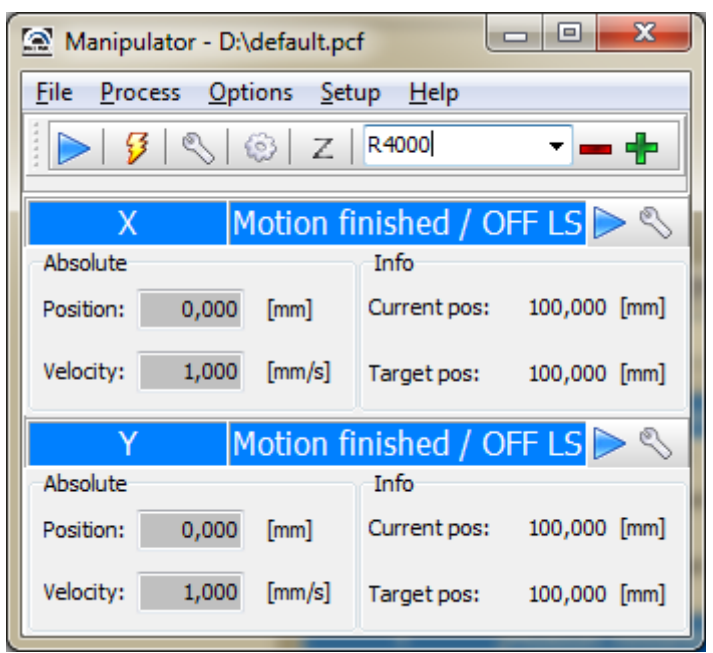

<span id="page-9-2"></span>*Fig. 10 Application main window*

#### <span id="page-10-0"></span>APPLICATION MAIN MENU

Application main menu consists of several tabs:

- $\bullet$  File
- o Close application

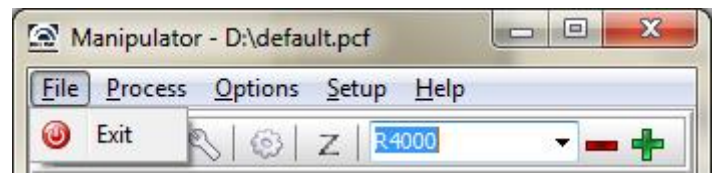

*Fig. 11 Application File Menu*

- <span id="page-10-1"></span> Process
	- o Start, Stop common start compatible with the type of axis motion, or stop the manipulator

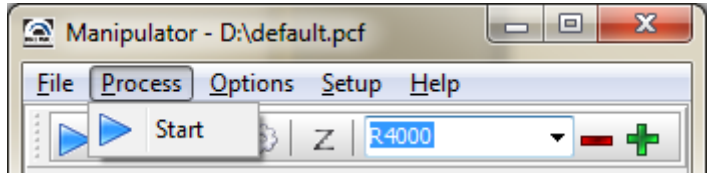

*Fig. 12 Application Process Menu*

- <span id="page-10-2"></span>**•** Options
	- o Normal Current turning off / on the quiescent current for all manipulator axis (magnetic state of silence)

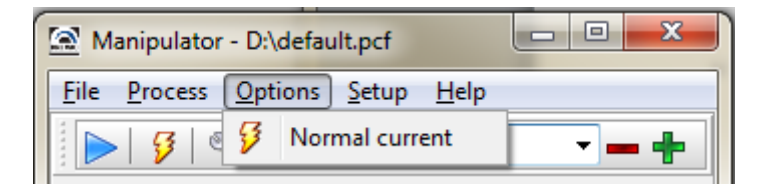

*Fig. 13 Application Options Menu*

- <span id="page-10-3"></span> Setup
	- o Calibration manipulator axis calibration form
	- o Setup parameters manipulator axis parameters form

<span id="page-10-4"></span>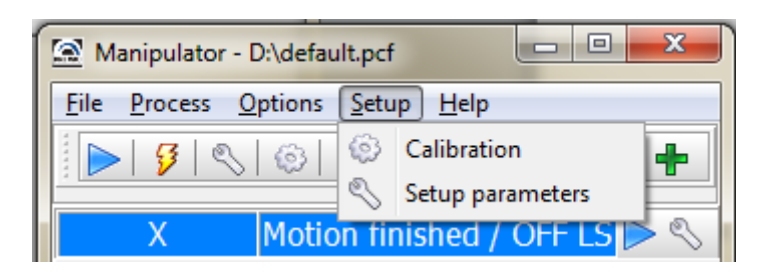

#### *Fig. 14 Application Setup Menu*

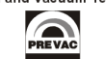

#### <span id="page-11-0"></span>TOOLBAR

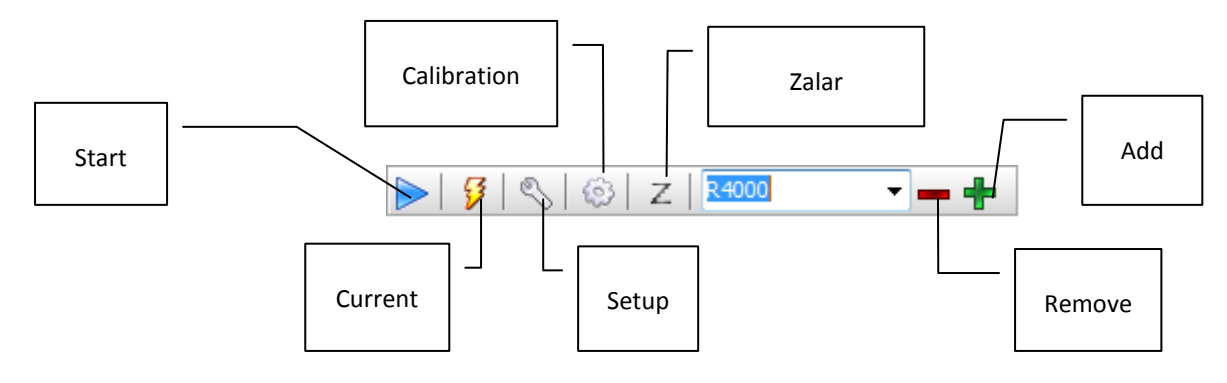

- Start and Stop start / stop manipulator motion
- Current turn on / turn off maintaining quiescent current (magnetic state of silence)
- Setup show manipulator configuration panel
- Calibration show manipulator calibration panel
- Zalar turn on / turn off Zalar mode
- Add save the parameters configuration for all axes under given name
- Remove removes saved parameters configuration

#### <span id="page-12-0"></span>MANIPULATOR AXIS CONTROL PANEL

Control panel is responsible for visualization and representation the axis of the manipulator and allow you to select the type of motion of the axis. Signalize also that axes are calibrated.

<span id="page-12-1"></span>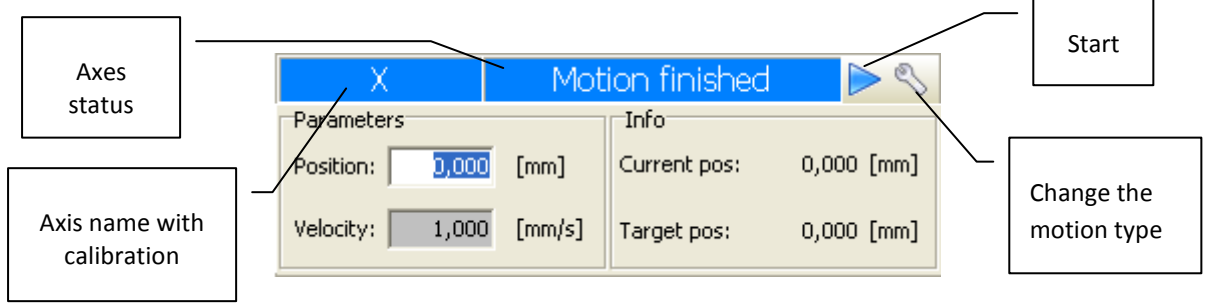

#### *Fig. 15 Manipulator axes panel*

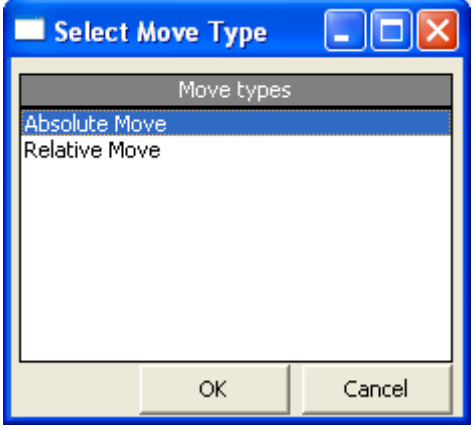

*Fig. 16 Manipulator motion types for given axes* 

<span id="page-12-2"></span>Information about the calibration state of the axis is contained in the axes background color name. The red color defines the axis is not calibrated. Blue defines the axis is calibrated.

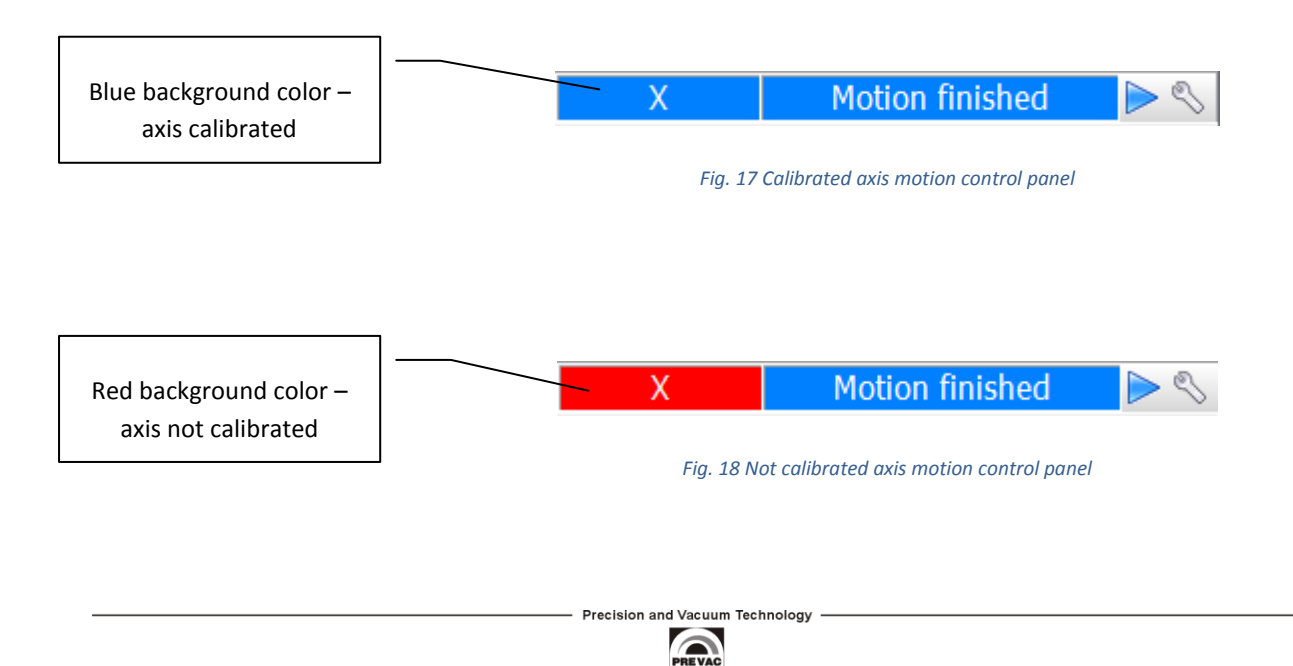

#### <span id="page-13-0"></span>MANIPULATOR AXIS CALIBRATION PANEL

The calibration panel has three buttons used during the calibration process:

- Set sets the value as the axis position, for example 0
- Auto starts the auto calibration process (finding the reference position on rear limit switch and shift the axis of a predetermined distance to the reference position – the adoption of this position as 0.
- Clear button used to remove driver errors such as: hardware driver after reboot, visible two limit switches, etc.
- User configuration option allow users on change of calibration distance. If option is enabled user may configuration of distance from backwaord limit switch which will be reference point as position 0. If option is disabled calibration will be performed automatically with saved parameters.

<span id="page-13-1"></span>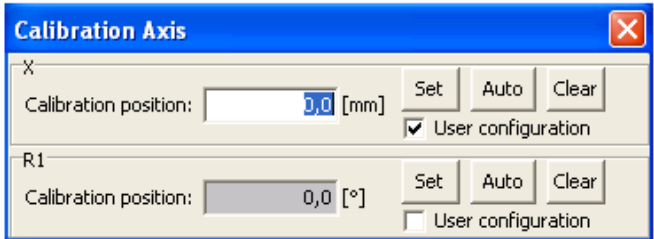

*Fig. 19 Manipulator axis calibration panel*

**Precision and Vacuum Technology**  $\mathbf{Q}$ 

#### <span id="page-14-0"></span>**SETUP PARAMETERS**

#### <span id="page-14-1"></span>MAIN WINDOW

The main windows is divided into three parts:

- Toolbar
- List of axis
- Bookmarks with options for each axis

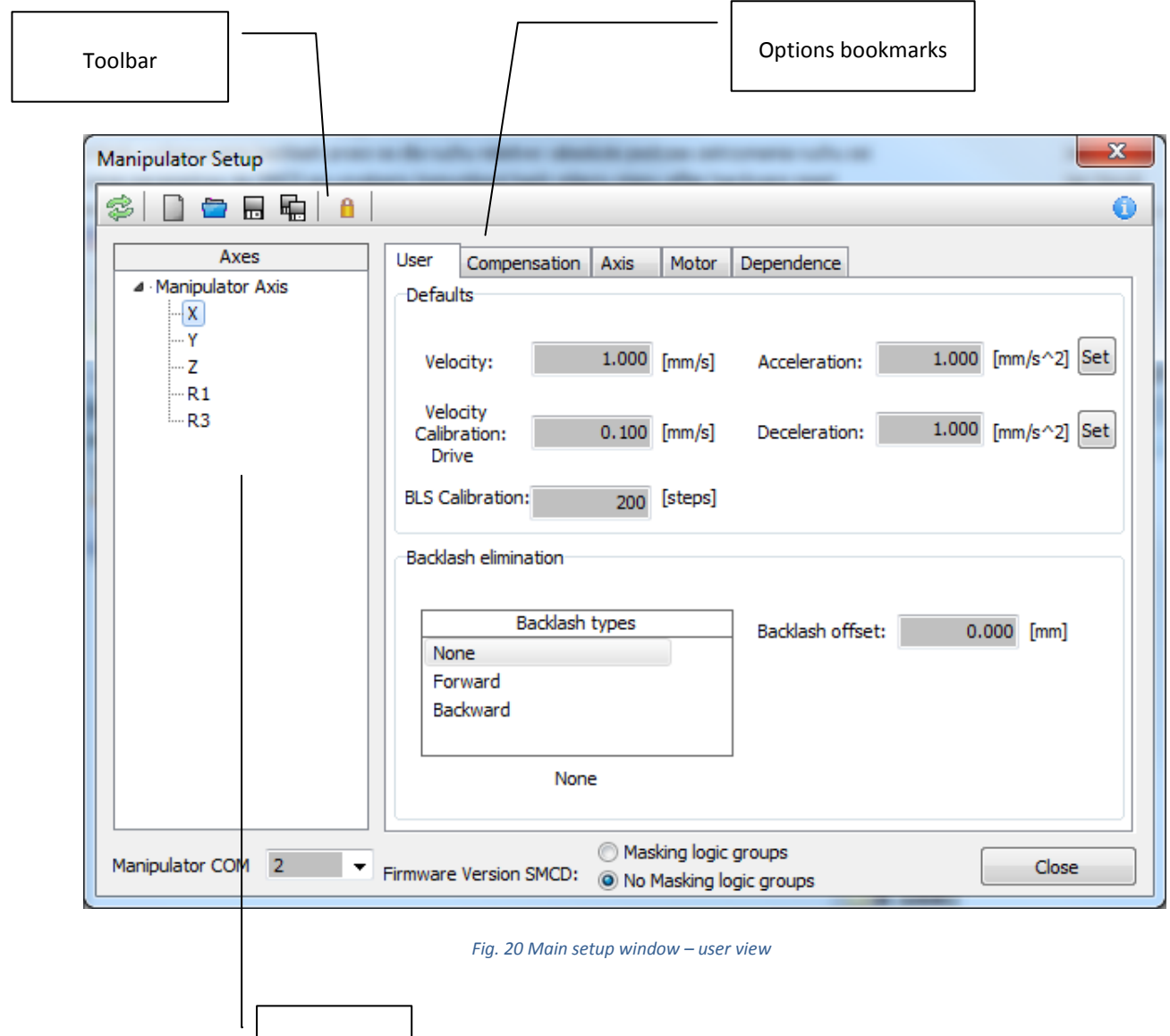

Precision and Vacuum Technology PREVAC

<span id="page-14-2"></span>List of axis

#### <span id="page-15-0"></span>TOOLBAR

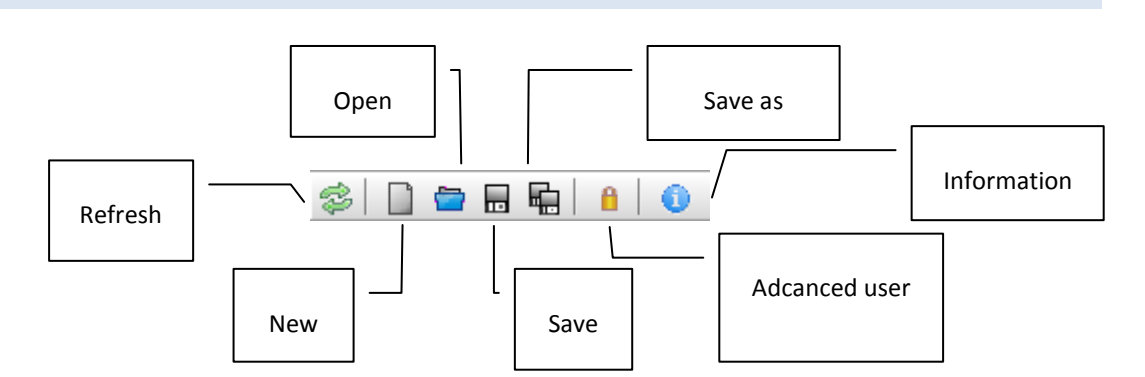

- Refresh updates the settings and parameters of the axis
- New creates a new project
- Open opens a saved project
- Save saves the current project
- Save as allows you to save the current project under a new name
- Advanced user –allows you to launch the advanced options of manipulator configuration. We have access to following tabs: *Axis*, *Motor* and *Dependence*. We can configure the available motion types for given manipulator axis and choose proper firmware version.
- Information gives informations about the Manipulator software

#### <span id="page-16-0"></span>LIST OF AXIS

Panel containg all axes while allowing:

- Adding a linear or rotary axes
- Removal of the axis
- Renaming axis
- Setting the axial dependence

All of above list of options for the axes are only available for advanced user. Access to them is possible by clicking right mouse button on the desired axis.

There are available following options when you click the right mouse button on the *Manipulator axis* position

- Add New Axis ---->Linear adds new linear axis
- Add New Axis ---->Rotatory adds new rotatory axis

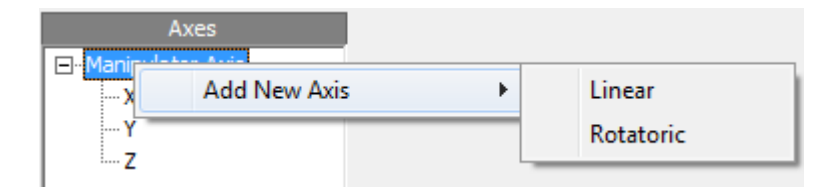

*Fig. 22 Add new axis menu*

When you click the right mouse button on any axis position, following options are available:

- Add New Axis add new linear axis and set it as a dependent of the selected axis
- Set Axis Dependence sets selected axis as a dependence axis
- Remove Axis Dependence removes axis dependence
- Rename Axis renames axis (names must be unique)
- Remove Axis removes axis of manipulator

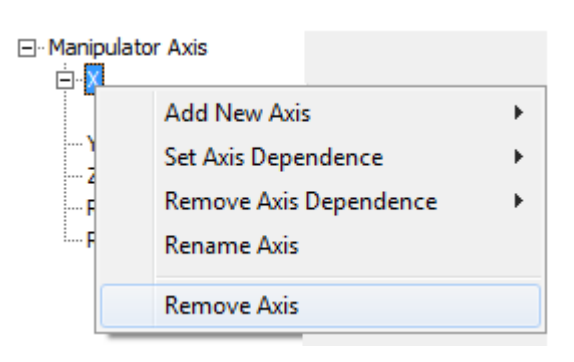

*Fig. 23 Manipulator axis management menu*

#### Dependent axis view

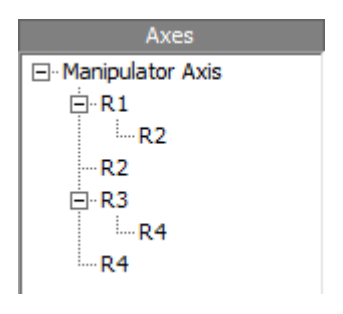

Axial dependence is presented as a tree in which successive nodes represent a relationship of dependence. In Figure 24 we see two main axes R1 and R3, which are dependent on one axis, in succession R2 and R4.

*Fig. 24 Axis dependent*

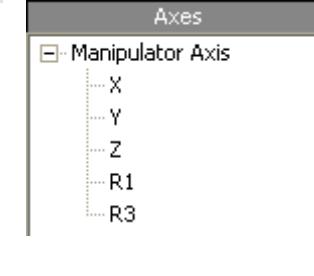

*Fig. 21 List of axis view*

#### <span id="page-17-0"></span>COMPENSATION TAB

This panel is responsible for setting the parameters of motion compensation sample size. In the absence of an incorrect configuration compensation move instead of the panel below displays the message "*Move Compensation is not configured*"

Motion compensation is to keep the sample in the axis of symmetry of the manipulator regardless of its thickness. Compensation is performed through an appropriate axes linear motion, depends of the exceeding sample thickness over manipulator symmetry axis.

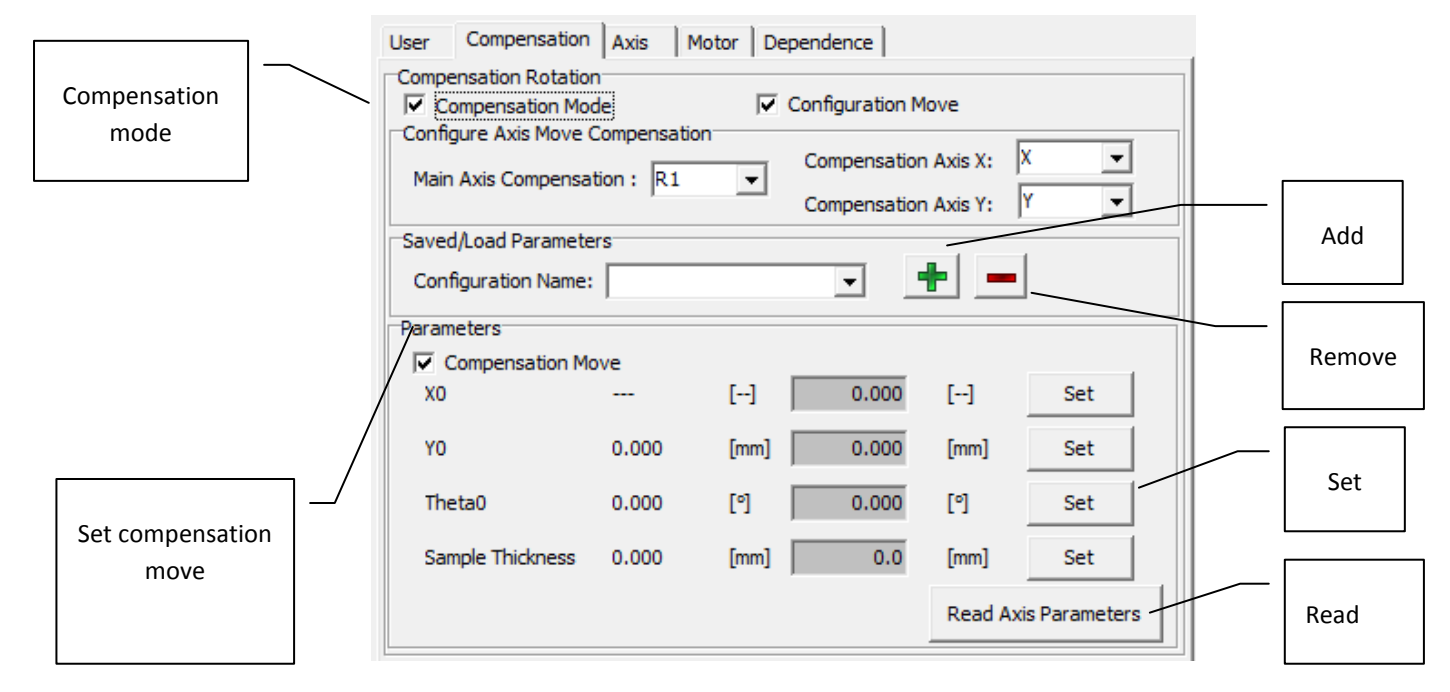

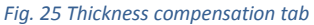

- <span id="page-17-1"></span> Compensation Mode – selecting this option allows you to configure parameters of compensated motion ( available since ver 3.1).
- Configuration Move allows to configure motion compensation
- Main Axis Compensation sets main axis of motion compensation
- Compensation Axis X/Y sets axes to compensate for movement of main axis compensation
- Compensation Move selecting this option causes run compensated motion of main compensation axis.
- Set sets device corresponding parameter
- Sample Thickness –thickness of the samples exceeding the manipulator symmetry axis
- X0,Y0, Theta0 compensated motion parameters (angles of the manipulator compensated axes)
- Add –saves current configuration
- Remove removes configuration with a given name
- Read reads current parameters of sample compensation

#### ZALAR

In this window User can define movement of the manipulator around a point that is part of the sample.

Due to the mechanics of the manipulator sample movement is performed about an axis of rotation. In this window User can also define all parametres regarding compensation of sample thickness during manipulator displacement. Compensation is performed based on simple moves of linear axes. Those linear movements directly depends from the thickness of the sample and they are performed based on symmetry axis of manipulator.

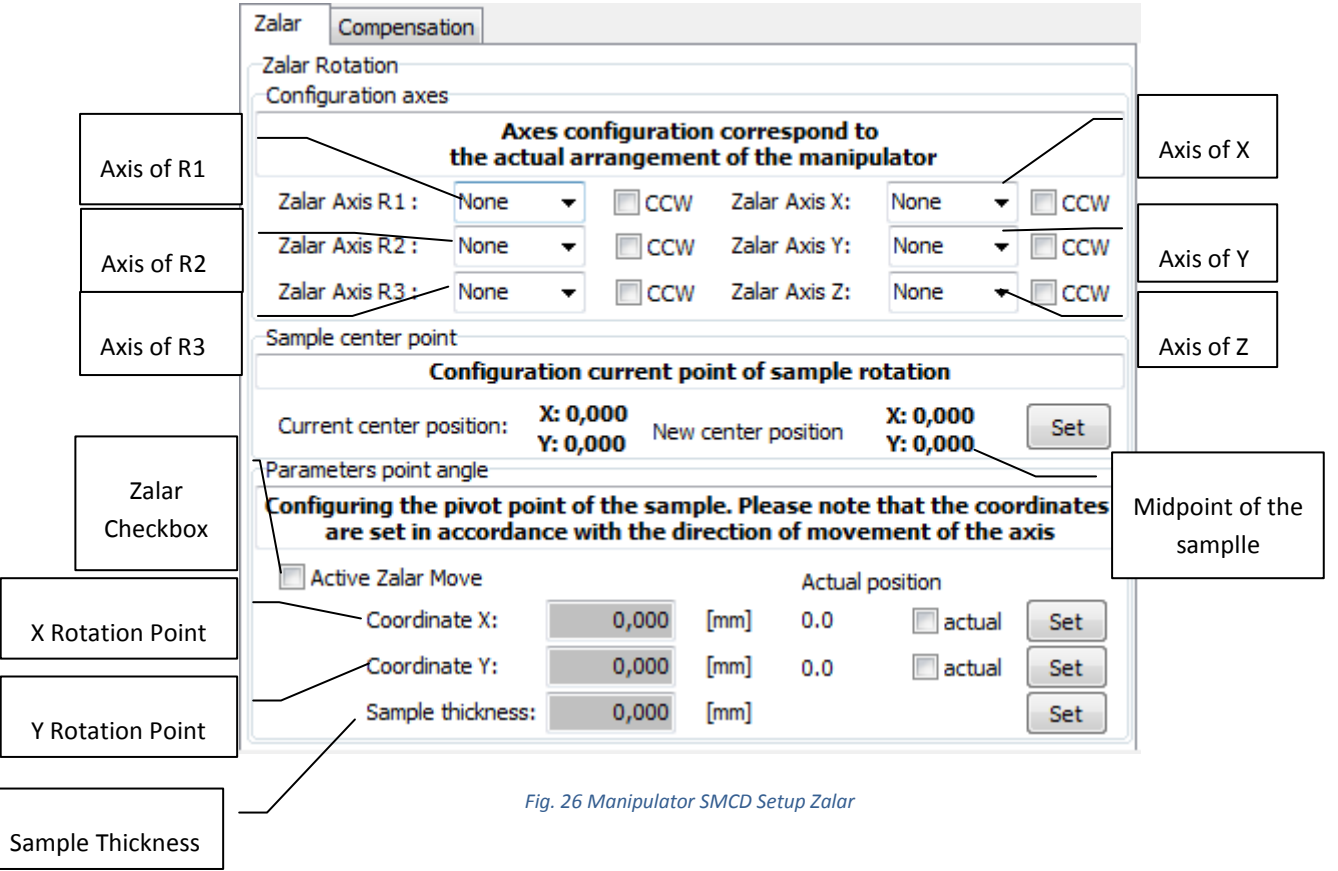

- Axis of R1 movement (CCW is an option that when activated adjusts the axis to clockwise coordinate system)
- Axis of R2 movement (CCW is an option that when activated adjusts the axis to clockwise coordinate system)
- Axis of R3 movement (CCW is an option that when activated adjusts the axis to clockwise coordinate system)
- Axis of the rotation which manipulator performs movement as R1 (CCW is an option that when activated adjusts the axis to clockwise coordinate system)
- Axis of the rotation which manipulator performs movement as R3 (CCW is an option that when activated adjusts the axis to clockwise coordinate system)
- Axis of the rotation which manipulator performs movement as R2 (CCW is an option that when activated adjusts the axis to clockwise coordinate system)
- The midpoint of the sample to which the manipulator will calibrate.

To enable administration of coordinates trading in accordance with actual sample points, set the measure taken in accordance with the rotation axis R2.

This section just set the center of rotation of the sample. That means we give X and Y coordinates which are responsible for the center of rotation of the sample relative to the axis R2. In most cases it will be a point 0.0 which is set after calibration X and Y. It may happen, however, that this point will be shifted because the point (0;0) will be used in transfer.

- Zalar movement is active only when this checkbox is selected.
- X position of the point around which manipulator will take movement (Checkbox Actual sets as point of rotation actual position of X).
- Y position of the point around which manipulator will take movement (Checkbox Actual sets as point of rotation actual position of Y).
- Thickness of the sample on which is zalar used (It is a parameter which is needed to compensate.)

#### ZALAR – PRINCIPLE OF OPERATION

Zalar movement allows us to turn the sample around the point  $(X,Y)$ , which is on the surface of the sample and also take into account compensation as well as sample thickness. Due to the mechanics of the manipulator sample movement always runs around the rotation axis. The movement is involved only with one axis.

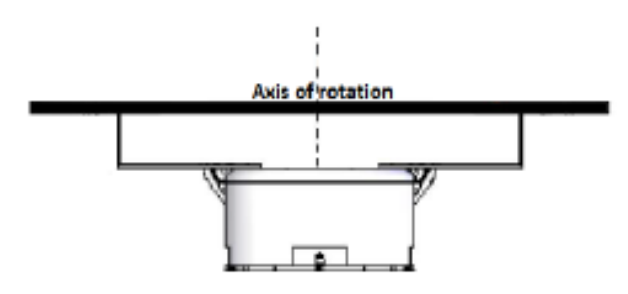

*Fig. 27 Manipulator Zalar Axis of rotation*

To allow the rotation of the sample around a set point in the movement off-axis rotation are entered linear axes X, Y, whose job is to maintain a  $\mathbb Z$ ixed pivot point.

After turning around the axis R2 sample point P around the measurements are made will be moved to P'. For measurements were carried out around the same point but at a different angle to be point P' to move into the P-site by the motion compensation, the X and Y distances from ΔX and ΔY

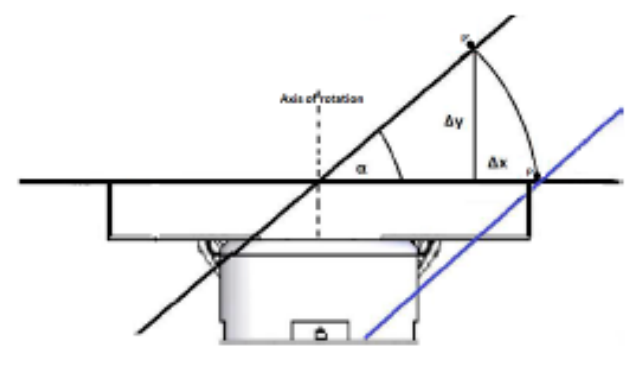

*Fig. 28 Manipulator Zalar Point P Rotation*

Movement Zalar also allows compensation thickness of the sample. That means we keep a **Elixed** point of rotation regardless of the thickness of the sample. In maintaining a **Dixed point of rotation** involving the Z-axis and the relationship with respect to the axis rotates, the Y-axis during the rotation

about the axis R1 or X-axis during the rotation about the axis R3.

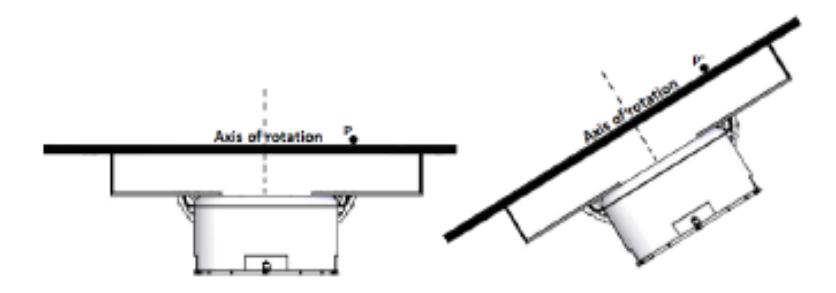

*Fig. 29 Manipulator Zalar Point Compensation*

After turning around the axis of the R3 sample point P around which measurements are made will be moved to P' . For measurements were carried out around the same point but at a different angle to be point P' to move into the P-site by the motion compensation, the X and Z from the distance ΔX and ΔZ

#### ZALAR – EXAMPLE OF ZALAR USE

From the user's perspective, the program is sufaicient to give the coordinates of the pivot point and the thickness of the sample, after the administration of these coordinates suflaicient to run Zalar by checking the checkbox labeled Active Zalar move.

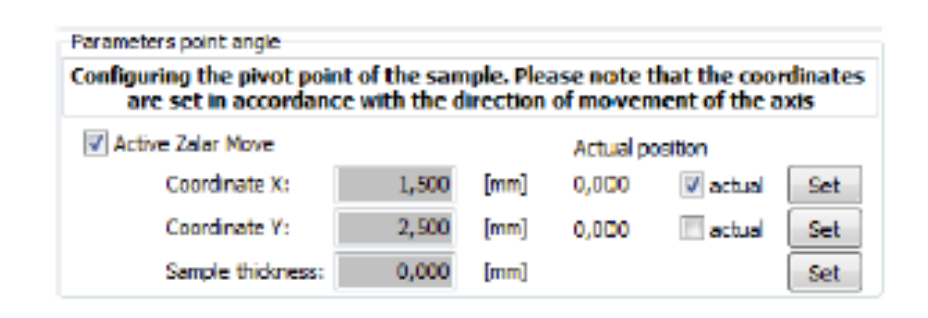

*Fig. 30 Manipulator Zalar Point Assignation in Setup*

The important thing is that, in order to approve the designated points you need to use the "Set". It should also be remembered that when activated by the checkbox Zalar in the Setup Zalar will not yet be activated. Activation occurs during the start of the **rotatic** axis movement and it is executed automatically. When moving the axis for eg. X, then Zalar is not active.

In the case of checking the "Actual" checkbox software as a pivot point set the current position of the X or Y axis, depending on the case.

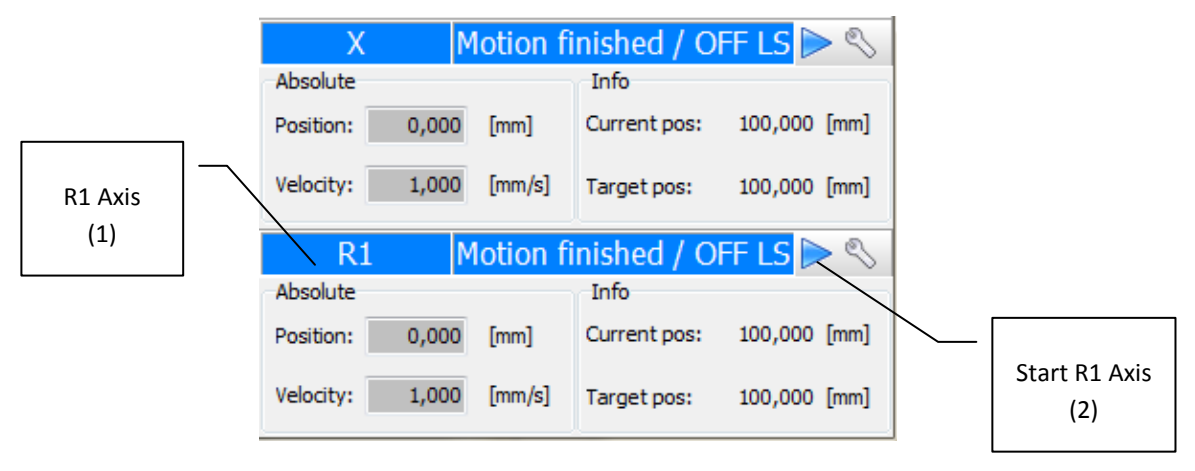

*Fig. 31 Manipulator Zalar Movement*

In this case Zalar will start only in the case of axis designated with number "1" (R1 axis) on the image using the button designated with number "2". While using X-axis Zalar will be disabled.

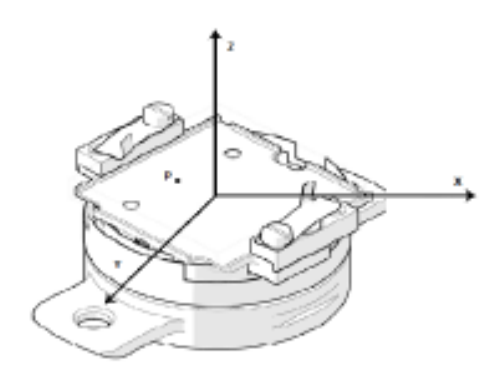

Designate a point which is in the area of the sample is dependent on the X-axis and Y-axis, so we have to take into account the position of this point in relation to these axes.

| Configuring the pivot point of the sample. Please note that the coordinates<br>are set in accordance with the direction of movement of the axis. |       |      |                 |          |     |
|----------------------------------------------------------------------------------------------------|-------|------|-----------------|----------|-----|
| V Active Zalar Move                                                                                                    |       |      | Actual position |          |     |
| Coordinate X:                                                                                                    | 0,000 | [mm] | 0.000           | V actual | Set |
| Coordinate V:                                                                                                    | 0,000 | [mm] | 0.000           | actual   |     |
| Sample thickness:                                                                                                    | 3,500 | [mm] |                 |          | Set |

*Fig. 32 Manipulator Zalar Point Assignation in Setup*

From the point of view of the user should only give a sample thickness above the axis of rotation. If the point coincident with the axis of rotation R2 are coordinate axes X and Y are as (0, 0). If we want to compensate for the thickness of the sample and perform rotation around any point of the sample is beyond the sample thickness give the pivot point.

#### <span id="page-22-0"></span>USER TAB

Panel available for advanced users.

Panel allows you to enter various parameters of the axis of the manipulator:

- Acceleration –axis acceleration value
- Deceleration axis deceleration value
- Velocity default value of axis motion velocity
- Velocity Calibration Drive velocity of slow move to limit switch while auto calibration
- BLS Calibration descent value from limit switches while auto calibrating, given In steps
- Backlash types selection of the type of backlash for the elimination of the selected manipulator axis ( recommended – Forward backlash elimination).
- Backlash offset value of the backlash elimination (backlash elimination mechanism has been described in the chapter "The elimination of backlash ").

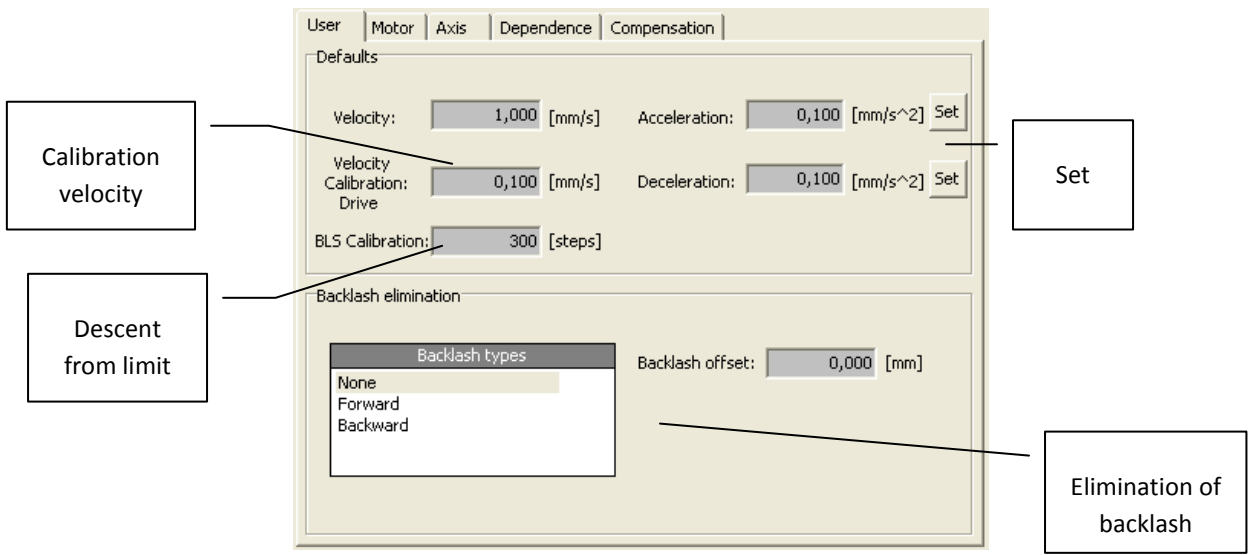

<span id="page-22-1"></span>*Fig. 33 User settings tab*

#### <span id="page-23-0"></span>MOTOR TAB

This panel is available for advance users.

The panel contains information about each device parameters.

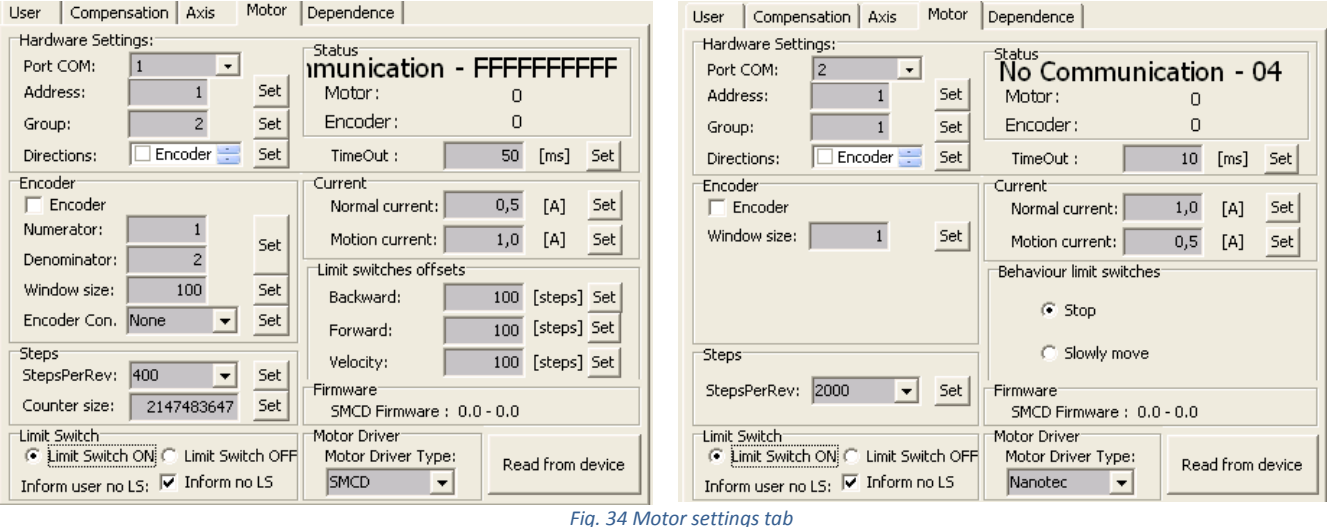

- <span id="page-23-1"></span>• Port COM – sets the communication port for given axis
- Address sets the address of the SMCD driver connected to given axis
- Group sets a logical group of a SMCD driver which is address extension
- Directions changing the direction of encoder, controller, motor and limit switch.
- Encoder Turning on / off encoder window control kontroli okna enkodera
- Numerator encoder parameter
- Denominator encoder parameter
- Window size permissible diffrence between the current motor position and the encoder value
- Encoder Con. sets encoder mode (*None* is recommended)
- Steps enter the number of motor steps in full rotation
- Counter size size of the counter of positions (after exceeding it, counter will count from 0)
- Limit Switch ON/OFF turn on / off limit switches (option available for serviceman protected by password)
- Inform user no LS inform user about disable control limit switches
- TimeOut the time for waiting for reply from the SMCD controller
- Normal current determine the motor idle current
- Motion current determine the motor motion current
- Read from device reads SMCD driver parameters
- Limit switches offsets:
	- o Backward determine the descent distance from rear limit switch
	- o Forward determine the descent distance from front limit switch
	- o Velocity descent velocity from specified limit switch
- Behavior limit switches determine behavior of motor after reach of limit switch
	- o Stop stopped motion after reach of limit switch
	- o Move Slowly after reach of limit switch motor will be moves slowly with limit switch
- Motor Drive Type determine type of controller:
	- o SMCD type of SMCD controller
	- o Nanotec type of Nanotec controller

#### <span id="page-24-0"></span>AXIS TAB

This panel is available for advance users.

The panel contains all specified axis parameters.

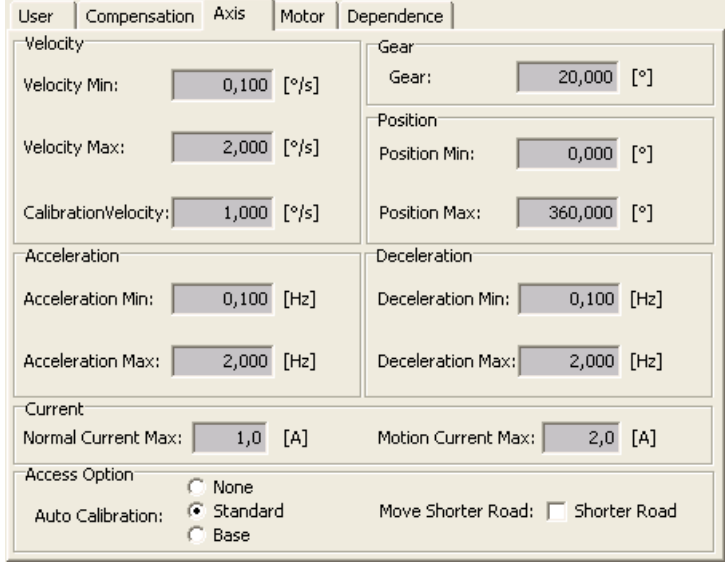

#### *Fig. 35 Axes parameters tab*

- <span id="page-24-1"></span>Velocity Min – determine the minimum velocity of specified axis
- Velocity Max determine the maximum velocity of specified axis
- Calibration Velocity sets velocity while auto calibration
- Acceleration Min sets the minimum value of axis acceleration
- Acceleration Max sets the maximum value of axis acceleration
- Deceleration Min sets the minimum delay for axis motion
- Deceleration Max sets the maximum dely for axis motion
- Normal Current Max maximum current motor stop which can be set to controller
- Motion Current Max maximum current motion motor which can be set to controller
- Auto Calibration specify the axis auto calibration type as:
	- o None auto calibration for given axis is not possible
	- o Standard standard auto calibration for ordinary limit switches
	- o Base type of auto calibration adapted to Hall sensor
- Move Shorter Road sets the shorter road for axis motion (fe. from position 5 to position 355 axis will move backwards with this option selected, otherwise axis will move forward). This option is available only for rotation axis.
- Continous Backlash turning on the mechanism of backlash elimination when stopping continous motion for rotary axis.
- Gear determine the axis gear ratio
- Position Min/Max determine the range of values, where the given axis will move

#### <span id="page-25-0"></span>DEPENDENCE TAB

This panel is available only for advance users.

In this panel we can define relationships between the axes. After defining the dependent axes for given axis, user should define dependency ratio.

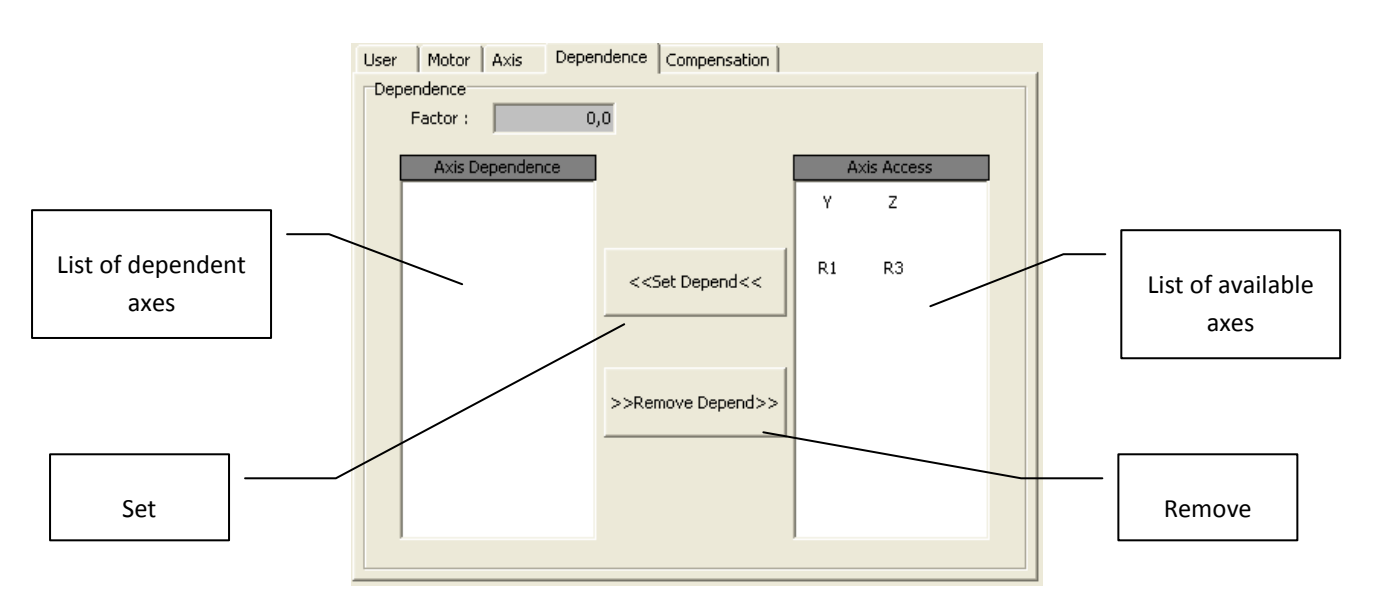

*Fig. 36 Definitions tab of dependence axial*

- <span id="page-25-1"></span>Factor – specify the dependence value of the axis according to the overriding axis
- List of dependent axes set of axis of dependent directly from the given. User can add and remove choosen axes from the list
- List of available axes set of all possible axis, from which we can add axis as a relative dependent to given
- Set Depend sets axis as dependent from given
- Remove Depend remove axis dependent, between choosen and given axis

#### <span id="page-26-0"></span>CHOOSING THE FIRMWARE VERSION

Firmware version is used while configuring dependent axis. For firmware version older than 3.5, application allows to control only one level of dependency of axes. In versions 3.5 or later, number of levels of axes dependencies can be any number. The difference lies in recognizing logical groups for broadcast commands. In case of version 3.5 or later there is a mechanism for masking logical groups, which allows using broadcast commands. Command is send to driver which are in different logical groups (values of logical groups must be the power of 2).

> C Masking logic groups Firmware Version SMCD: C No Masking logic groups

> > *Fig. 26 Selection of firmware version*

- <span id="page-26-2"></span> Masking logic groups – this options is set for firmware version 3.5 or later. Allows the user to configure any number of levels of axes dependencies
- No Masking logic groups this option is set for firmware version older than 3.5. Allows the user to configure one level of axes dependency
- Allows to configure one level of axes dependencies

#### <span id="page-26-1"></span>CHOSE PORT COM

Option allows select communication port for a specific family of controllers: SMCD, Nanotec. This allows on perform a global start and stop all axes manipulator. Depending on axis of manipulator may be available options:

- only SMCD manipulator consists only of the drivers SMCD
- only Nanotec manipulator consists only of the drivers Nanotec
- SMCD and Nanotec manipulator consisted both drivers: Nanotec and SMCD (image below)

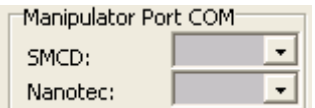

#### <span id="page-27-0"></span>**ADDING NEW AXIS**

Adding new axis is possible with enabled advanced users mode (firmware version 3.1 or later).

In case of removing axis from software which is controlling manipulator work, or adding new driver to stepper motor into system, *Manipulator* application can add New axis responsible for controlling certain driver.

To add a new axis, go to the *Setup Parameters* window (check "User interface"). On the left side of window the axis list is presented. To add new axis, go to the *Manipulator Axis* node and expand the menu, accessible from the right mouse button (Fig. 31). Then select corresponding type of axis (linear or rotary). Newly added axis will appear on the list of axes, with a default name indicating the type of axis. In the main window a new panel will appear, corresponding to axis of the newly created axis. The panels may differ depending on the version of software. For version older than 3.1 panel appears as shown in Figure 32, and for version 3.1 of the panel will look like in Fig 33. The difference consists of the available types of motions, visible for versions earlier than 3.1 and not available for version 3.1 or later.

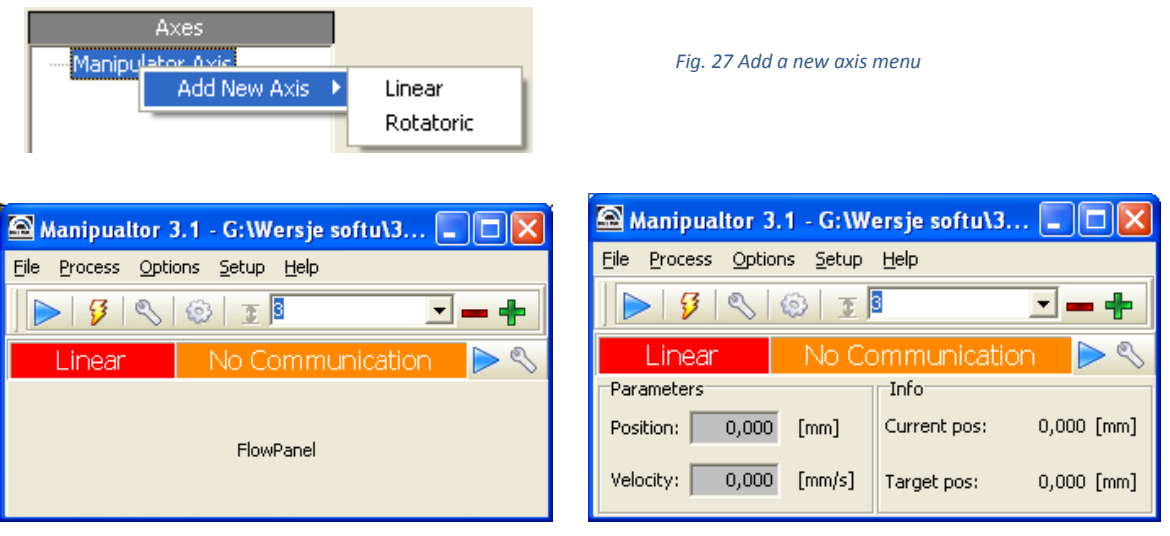

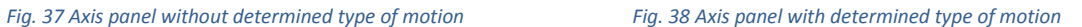

 In case of the absence of the type of motion on the axis panel, user needs to select it from a motion types list. If the list is empty, Jeżeli lista jest pusta, add the types of motion from the list. List will appear by clicking in the upper left corner of the type of motion window (prominent place shown on fig .34, available only to advanced users).

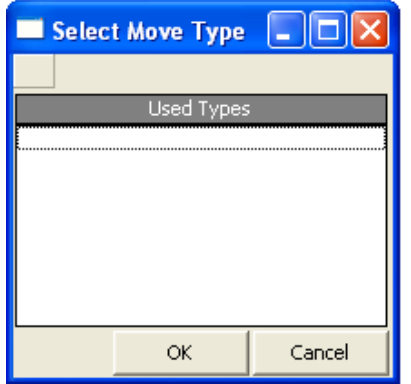

*Fig. 39 Window for selecting motion types with hidden types Fig. 40 Window of available motion types*

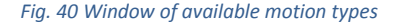

Select Move Type All Type V Absolute **Absolute Move** OK Cancel

After adding a new axis, and set the appropriate types of motion, you must configure its parameters. The user should also specify the parameters of the stepper motor driver that is associated with a given axis. For proper communication with the driver software is required to set the correct COM port and then the logical address and group. Controller parameters should be assigned by clicking the set button, keeping in mind the earlier turning off of all other drivers. Attemp to set an address or a logical group of driver, if not turning off power supply on the other axes may lead to an incorrect address settings on all drivers and the need to address configuration / logical group on all manipulator axes. If communication is established you must configure the driver parameters available in the *User* and *Motor* tab.

Available features include acceleration, deceleration, reunions with limit switches, current values, the parameters of the encoder and the number of motor steps in full rotation. User shouldn't forget to approve each feature by clicking *Set* button. After setting parameters user should configure parameters of axis like: value of gear, the elimination of backlash (check "Elimination of backlash" chapter), descent from limit switch and free access to limit switch while auto calibrating, type of auto calibration, values range for acceleration, decelaration and speed and range of position limiting movement of the linear axis and correcting for rotary axis (current value is converted into a value between positions). The exact description of the parameters, user can find in sections *"User tab"*, *"Motor tab"* and *"Axis tab"* of the *"Parameters Setup"* chapter.

> **Precision and Vacuum Technology**  $\bigcap$

#### <span id="page-29-0"></span>**AUTOCALIBRATION**

Auto calibration process is for searching of reference postion on rear limit switch. This involves shifting the postion of axes of a specified distance from the rear limit switch and setting that position as a 0 position. In Manipulator application we can divide two types of auto calibration: *Standard* i *Base.* For the *Base* type doesn't have to be turned on rear limit switch. Proccess will automatically turn on it and turn off after finish. *Base* type is deadicated to the rotational axis using a Hall sensore based limit switch. Appropriate type is selected on the Setup tab of the axis parameters.

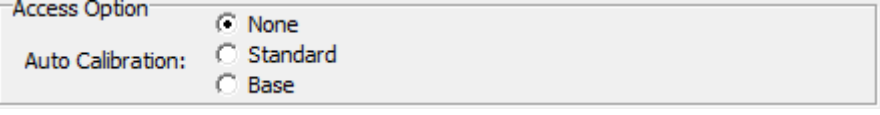

*Fig. 28 Choice of auto calibration*

<span id="page-29-1"></span>Auto calibration process can be run by click *Auto* button located In the *Calibration Axis* window. This window can be run from the toolbar or main menu (fig. 38). It should be noted that this process is not always available for a given axis. It is conditioned by the configuration of the manipulator. In the absence of autocalibration of the axis, the Auto button is not available.

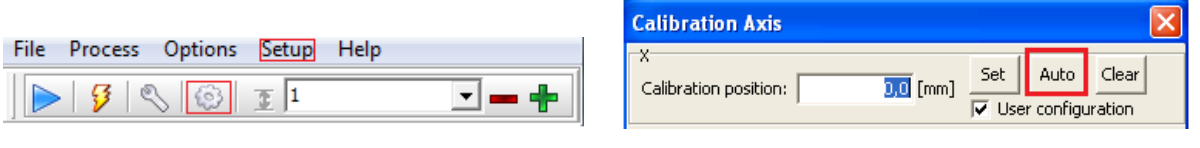

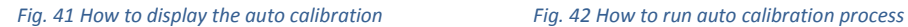

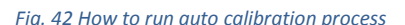

Auto calibration proceeds automatically In the following steps:

- 1. Move towards the rear limit switch
- 2. Am moving away from limit switch by distance set In *BLS Calibration* parameter (*User tab* of *Parameters Setup* window)
- 3. After passing the distance of descent of the limit switch, there is slow access to limit switch in order to exact positioning it. Access speed is specified in *Velocity Calibration Drive* parameter- *User* tab, *Parameters Setup* window.
- 4. After reaching the limit switch there is departure from it by calibration distance the determined in the previous auto calibration process. After the end of movement If is enabled calibration process is ended and go to point 7 otherwise will be performed correction of calibration according with point 5.
- 5. After the end of movement user is asked if the point where the axis currently is located the is correct (corresponds to its reference point). If so, confirm this fact by click *Yes* button. The process of autocalibration at this point is completed.

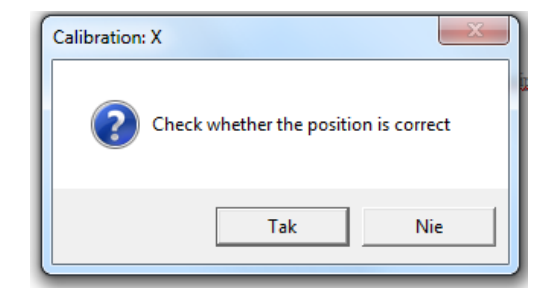

<span id="page-29-2"></span>*Fig. 43 Question window about the accuracy of calibration*

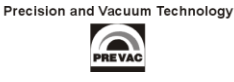

6. If you consider that the refrence point was not achived in this window (Fig. 40), click *NO* button. Then you will be asked to set in manual mode the refrence position, consisting on performing motion on certain axes from the control panel menu of certain axis or manually after turn off current axis. After obtaining the refrence postion, confirm this fact by clicking the *OK* button (fig. 41). If you want to stop the process, click Cancel (fig. 40)

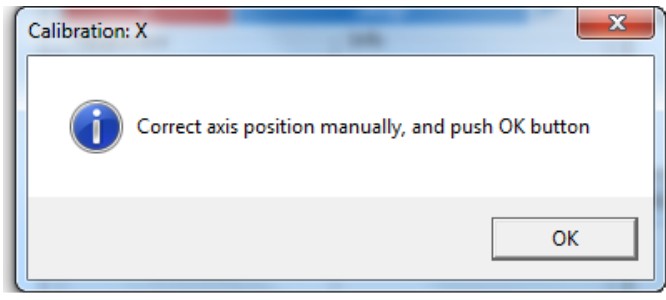

*Fig. 44 Confirmation window for manual setting of referential position*

<span id="page-30-0"></span>7. After successful execution of the process of auto calibration the user is informed of its completion (Fig. 42)

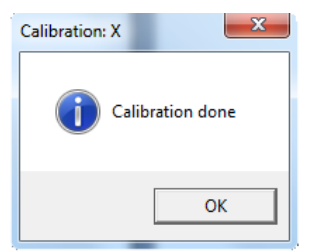

*Rys. 45 Auto calibration confirmation window*

<span id="page-30-1"></span>In case of an error during the process, auto calibration is stopped and a message is displayed as Fig. 43. Events that could lead to such a situation are listed below:

- Stopping the movement of the axis by user
	- Axis error (descriptions of the errors can be found in "Axis status" section)
- Timed out waiting for a specific event during the process

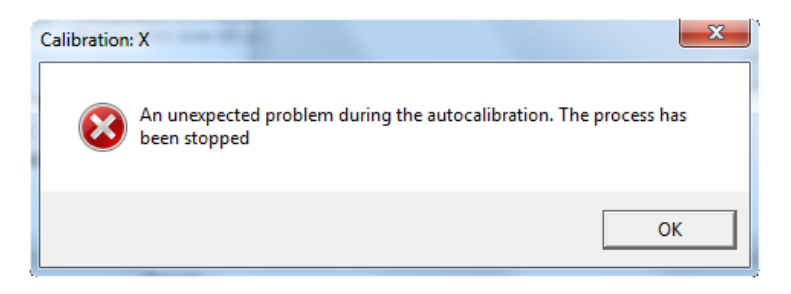

Fig. 46 *Window indicating that interruption error occured while auto calibration process*

#### <span id="page-30-2"></span>**Notes:**

- Descent from rear limit switch cannot be too short because the process is interrupted after a timeout
- Performing auto calibration for the axis having dependent axes is not possibile. In that case the process of auto calibration should be carried out separately for each axis. While auto calibrating main axis, all of the dependent axes should be removed.

#### <span id="page-31-0"></span>**AXIAL DEPENDENCE**

The multi-axis manipulators often there is an association the between axes called – axial relationship, relied on direct connection between the main and dependent axis. Setting main axis into motion, dependent axes involuntarily changes its position, despite we didn't drive it into motion. Such movement is undesired and should be corrected. *Manipulator* software from version 3.1, corrects motion for axes strongly dependent, where axis dependence level occurs.

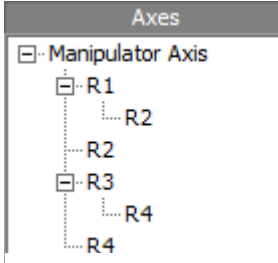

Manipulator software from version 3.1 allows the user to configure the dependence axis in two ways (available for advanced users):

- on the dependence axes list (*Setup Parameters* window)
- on the *Dependency* tab in *Setup Parameters* window.

#### *Rys. 47 Axes dependence*

The list of axes, configuration of dependence axis is available on the right mouse button, by selecting the appropriate function and axis. *Set Axis Dependency* function (Fig. 45) sets the dependent axis for choosen main axis, available after expand *Set Axis Dependency* section. Removing axial depnedece can be achived by select *Remove Dependency Axis* option (fig. 46)

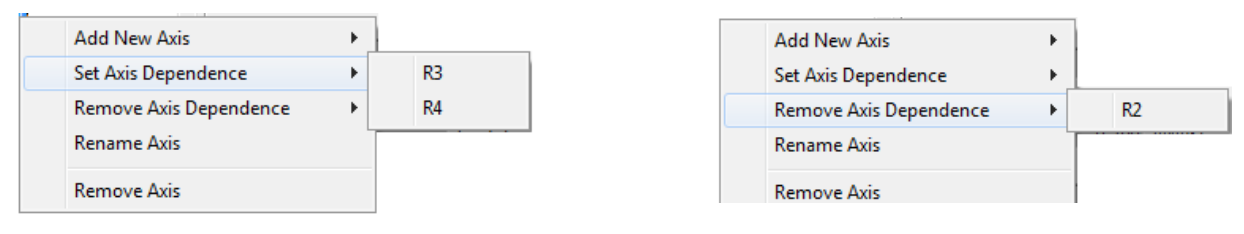

*Fig. 48 Adding dependence axis*

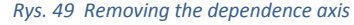

*Depend* and *Remove Depend* buttons.

words how far the dependent axis will move while main axis movement, despite we didn't drive it in into motion. This motion will be corrected so that the dependence axis will remain in the same position. In this tab you can also set the relationship between the main axis and the rest of axes. On the *Axis Dependency* list there are dependent axis of the given main axis. On the *Axis Access* list there are axes which can be added as a dependent. Adding or removing axes dependent axes is done by *Set* 

Configuration of *Factor* parameter takes place In the *Dependency* tab (fig. 47) in *Setup Parameters* window. That parameter describes how the main axis motion affect on the dependence axis motion, in other

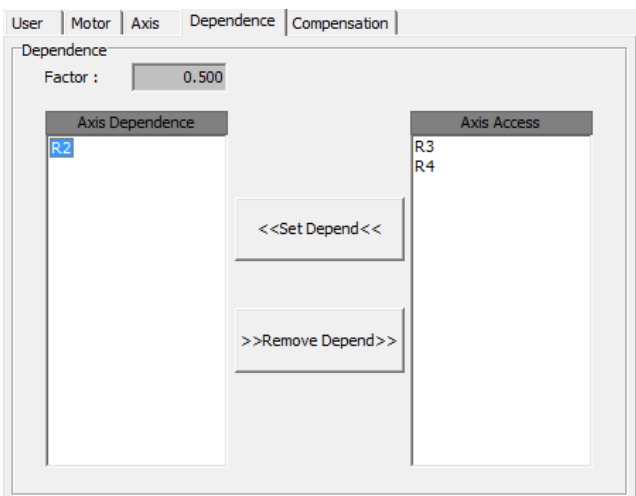

*Fig. 50 Dependent axis configuration tab*

#### **Limitations :**

- axes cannot be dependent on each other
- depending on the branch, specified axis can be found only once

#### **Motion and its consequences**:

While driving the dependent axes, stopping the motion of the main or dependent axis, in case of interference of user or move to limit switch, will cause the stop of dependent axes. From the manipulator perspective that kind of situation shouldn't happen, because then dependent axis won't be calibrated anymore. In order to reduce the value of the axis while move to limit switch while its not calibrated, value of the descent of limit switch is automatically set to 0 for all involved dependent axes in motion.

#### **The sequence performing of motion:**

- 1. Motion of the main axis automatically cause motion of dependent axes
- 2. Making a possible mechanizm for the elimination of backlash by the main axis, cause motion of the dependent axes
- 3. Making a possible mechanizm for the elimination of backlash by the dependent axes
- 4. Making a possible own motion by dependent axes

#### <span id="page-33-0"></span>**BACKLASH ELIMINATION**

In order to maximize the accuracy of the manipulator motion, each of axis has a mechanism to eliminate backlash, whose task is to remove gear backlash and tension in motor mechanics. Due to the hardware architecture of the engine, backlash may be created in the direction of front or rear movement.

Process of elimination of backlash consists on moving an additional distance by the given axis, in direction of axis motion and performing a motion into opposite direction by the distance of backlash elimination.

Setting up the elimination of backlash take place in the *User* tab in *Setup Parameters* window (Fig. 47). We can choose the following options:

- None no elimination
- Forward backlash elimination into backward motion
- Backward backlash eliminacja into forward motion

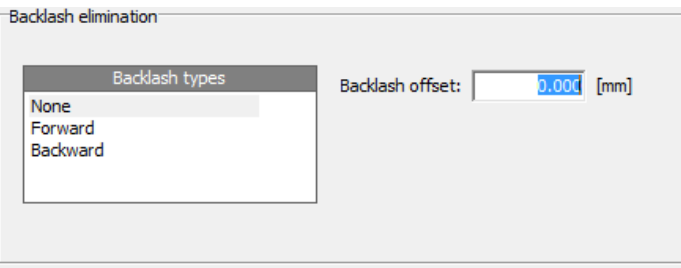

*Fig. 51 Backlash configuration*

*Backlash Offset* field is used to set the value of the backlash elimination (typically 1mm).

*Forward* elimination takes place in the direction of moving "backward ". *Backward* elimination takes place in the direction of moving "forward".

> **Precision and Vacuum Technology**  $\bigodot$

#### <span id="page-34-0"></span>**TYPES OF MANIPULATOR**

#### <span id="page-34-1"></span>RELATIVE TYPE

Relative type of motion of manipulator consists to move a predetermined distance from current position to the position incresed by given distance.

In order to perform this motion mode in *Manipulator* applications for a specified axis, in the main window find the panel responsible for the motion of a given axis. Then use the drive mode button (Figure 50) to open the window for selecting types of driving.

In shown bellow window (fig. 49) select Relative Move if its available. The choice must be confirmed by clicking *OK* button. After approval your choice, relative motion option will be added into axis panel. Before starting the drive user should set motion parameters, such like: motion distance in *Distance* field and motion velocity in *Velocity* field. After setting those parameters we can start the axis motion by click *Start* button. In addition, the relative motion form has been supplemented with *Clear distance after motion* marker, which resets the distance after the motion is finished if its selected.

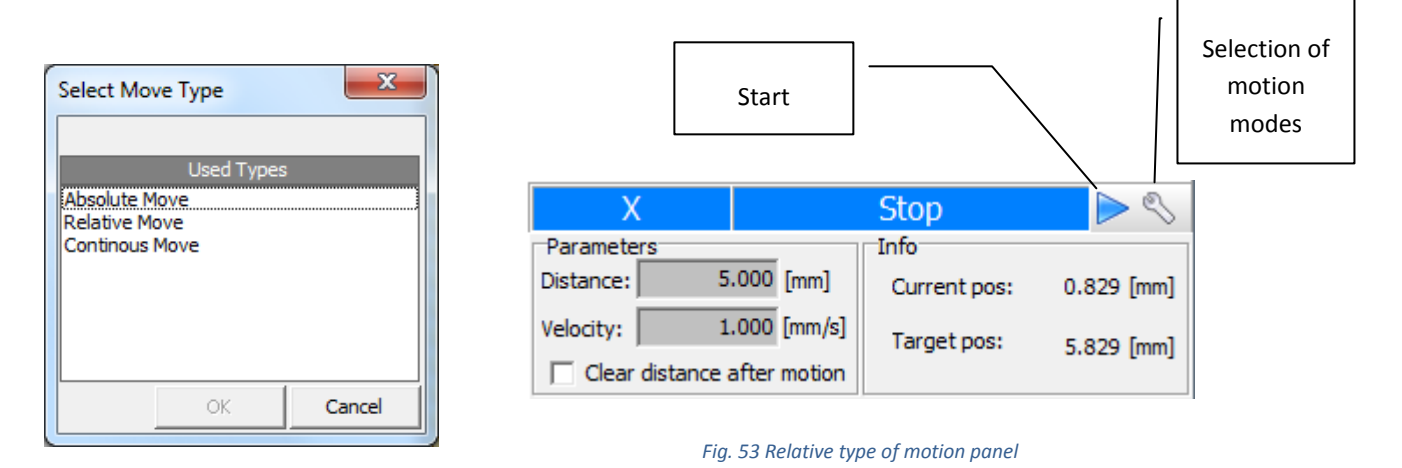

#### *Fig. 52 Selection of motion modes*

- Distance distance of motion
- Velocity velocity of motion
- Clear distance after motion clears the distance after finishing motion

#### <span id="page-34-2"></span>ABSOLUTE TYPE

Absolute type of motion of the manipulator axis consists to motion the axis from current position to given position. In order to perform this motion mode in Manipulator application for specified axis, find in main window panel responsible for motion of a given axis. Then open the motion type window (fig. 51). In resulting window (Fig. 51) select *Absolute Move*, if its available. The choice must be confirmed by clicking OK. After approval your choice, absolute motion form will be added into axis panel. Before starting the motion, user should supplement motion parameters such as: motion position in *Position* field and motion velocity in *Velocity* field. After inserting these parameters, user can start motion with *Start* button.

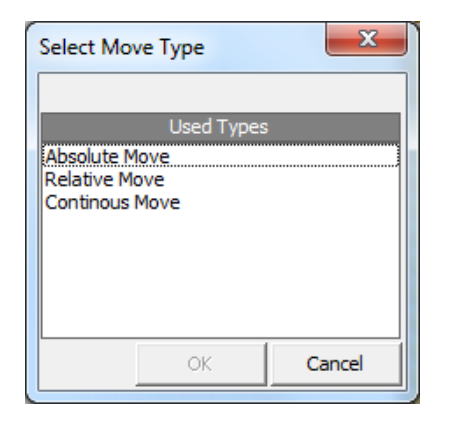

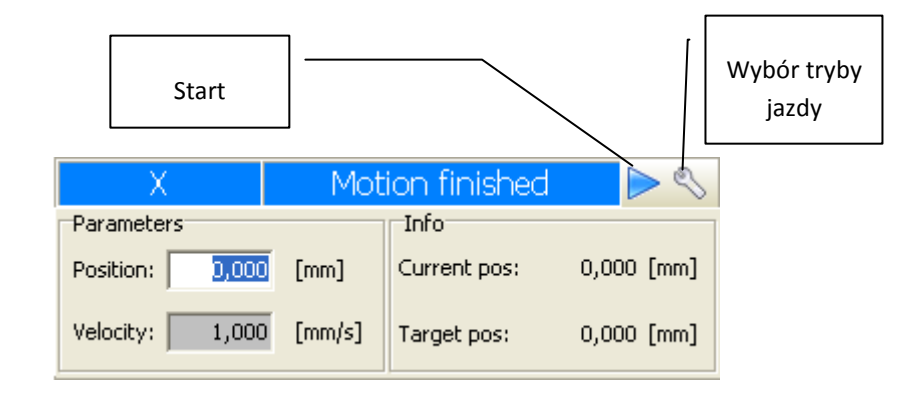

*Fig. 54 Selecting the type of motion window*

*Fig. 55 Absolute motion type panel*

- Position target motion position
- Velocity –motion velocity

#### <span id="page-35-0"></span>CONTINUOUS TYPE

Continuous motion type of manipulator axis rely on continuous motion the axis on the current position in a given direction.

In order to choose this mode in "Manipulator application" for specified axis, user should find the panel in main window, responsible for the motion of a given axis. Then use the motion mode button (fig. 53) to open the window for selecting type of motion. In displayed window (Fig. 52) Continuous Move should be selected, if its available. The choice must be confirmed by clicking OK button. After approval, continuous motion options will be loaded into panel. Before starting the motion, user should supplement motion parameters such as: motion direction in *CW* or *CCW* field and motion velocity in *Velocity* field. After inserting these parameters, user can start motion with *Start* button. In addition, continuous motion option have been completed with a *Continous* marker, which allows you to run a continuous motion for specified time. Time is set in the *Time* field*.* 

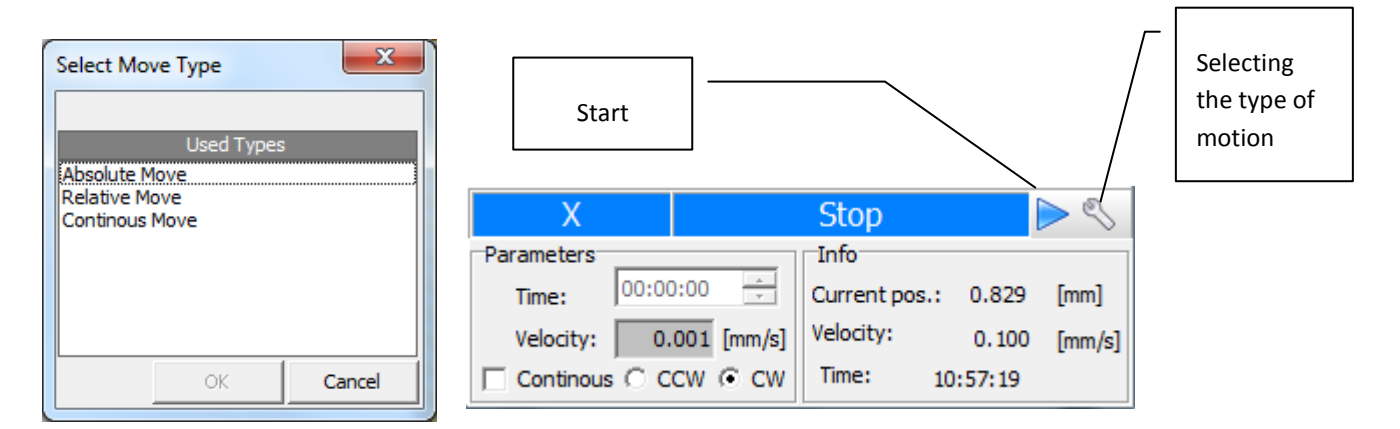

#### *Fig. 56 Selecting the type of motion*

<span id="page-35-1"></span>*Fig. 57 Panel for continuous type of motion*

- Time motion time (active after selected *Continous* option)
- Velocity motion velocity
- Continous option option which activates performing of continuous type of motion on specified time
- CCW setting the direction of motion to counter-clockwise
- CW setting the direction of motion to clockwise

#### <span id="page-36-0"></span>**DRIVER STATUS**

#### <span id="page-36-1"></span>MOTION STATUS

- Moving state indicates that the axis is in motion Moving...
- Moving Backlash state indicates that the elimination backlash process is performed Moving Backlash
- Motion finished state indicates that movement of axis between limit switches has been completed **Motion finished**
- Stop axis motion has been stopped by user **Stop**
- Backward limit switch reached move has been completed by properly descent from the rear limit switch

Backward limit switch

 Forward limit switch reached – forward limit switch reached – move ended by proper descent from the front limit switch

Forward limit switch

#### <span id="page-36-2"></span>WARNING STATUS

After hardware reset – state which indicates that the stepper motor has been rebooted.

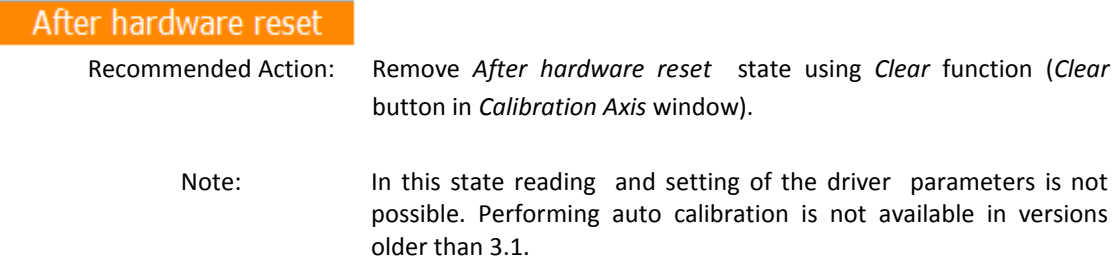

 On backward limit switch – reaching the rear motion limit switch – descent distance of the limit switch is probably too short

#### On backward limit

 On forward limit switch – reaching the front motion limit switch – descent distance of the limit switch is probably too short

#### On forward limit switch

No Comunication – lack of communications between software and steeper motor driver

#### No Communication

Possible reasons for the occurrence of the *No Communication* warning*:*

- Stepper motor driver is turned off
- SMCD driver is not properly connected to the RS485 Moxa hub in computer with installed software
- incorrectly selected communications port in software
- address and / or logical group of driver is incorrectly set
- COM port is occupied by another application

 Chip Select (locked) – device locked by an external signal. Unlock the device is possible through the release of an external signal. Then remove the error by use *Clear* function in *Axis Calibration* window. Chip Select (locked)

<span id="page-37-0"></span>ERROR STATUS

 Both limit switch visible – both of limit switches are visible. Both limit switch visible

Possible reasons:

- Short-circuiting the electronic of limit switches
- No connection between limit switch electronic and SMCD10 driver

Recommended Action: Check the cable connection between limit switch electronic, SMCD driver and manipulator.

 BLS wrong limit switch –stopping the movement by limit switch opposite to motion direction. When moving forward rear limit switch has been overrun.

#### **BLS** wrong limit switch

Possible reasons:

Reverse logic of limit switches in the driver

Solving the problem:

Follow the instructions below:

- 1. Remove error in the driver trough *Clear* option in Calibration window (after removing the error, in under no circumstances should move axis!)
- 2. Reverse the logic of the driver by changing the "Limit Switch" flag of "Direction" parameter in the "Motor " tab which is in "Parameters Setup" window.
- 3. Descent from limit switch

Warning: Dangerous state, any improper steps can lead to damage a limit switches, motor or chamber. After removing error do not move the axis before earlier change of limit switch logic.

Recommended: Contatct with service

 FLS wrong limit switch – stopping the movement by limit switch opposite to motion direction. While moving backward the front limit switch have been run over.

## FLS wrong limit switch

Possible causes:

Reverse logic of limit switches in the driver

Solving the problem:

Follow the instructions below

- 1. Remove error in the driver trough *Clear* option in Calibration window (after removing the error, in under no circumstances should move axis!)
- 2. Reverse the logic of the driver by changing the "Limit Switch" flag of "Direction" parameter in the "Motor " tab which is in "Parameters Setup" window.
- 3. Descent from limit switch

Warning: Dangerous state, any improper steps can lead to damage a limit switches, motor or chamber. After removing error do not move the axis before earlier change of limit switch logic.

Recommended: Contatct with service

 Mechanical problem – signalization for exceeded acceptable fluctuation of position counter from encoder position (fluctuation value is defined in the *Window Size* of *Encoder* group, in the Motor tab on *Setup Parameters* window).

#### Mechanical problem!

Possible causes:

- **to small junction window**
- **EXED:** incorrectly configured encoder parameters
- **EXECOUNTER 12 FOR THE MOTE THE MOTER THE PROPERTY PROPERTY**

Solving the problem:

- **EXECTE:** setting the larger junction window (recommended 1mm)
- correctly configured the encoder parameters
- **F** remove possible obstacle on the axis movement
- Hardware Error driver hardware error

**Hardware Error** 

Warning: The error may be temporary and you can try to remove it by using the *Clear* option from the *Axis Calibration* window. In case of any problems associated with the removal of this error, please contact the Service Center.

> **Precision and Vacuum Technology**  $\bigodot$

#### <span id="page-39-0"></span>**MESSAGES**

The application can display the following messages:

#### <span id="page-39-1"></span>INFORMATION MESSAGES

 Configuration panels has been saved on given name – configuration of axis parameters with chosen motion types have been saved on computer hard drive.

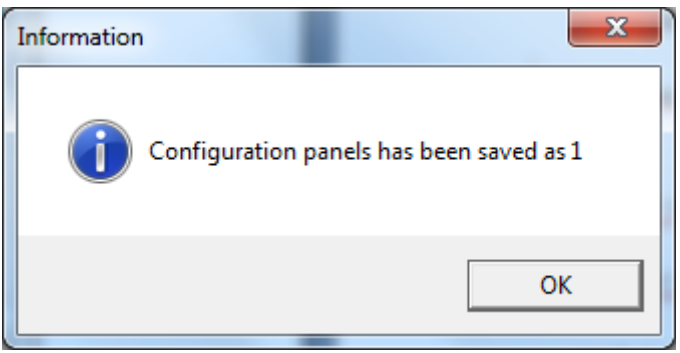

*Fig. 58 Message informing that motion panel configuration has been saved*

<span id="page-39-2"></span> Configuration panel name has been removed – configuration of axis parameters with choosen motion types have been removed from computer hard drive.

| Information |                                        |  |
|-------------|----------------------------------------|--|
|             | Configuration panel 1 has been removed |  |
|             | OK                                     |  |

*Fig. 59 Message informing that motion panel configuration has been removed*

<span id="page-39-3"></span> All parameters have been correctly received – reading parameters from the stepper motor driver has been completed successfully

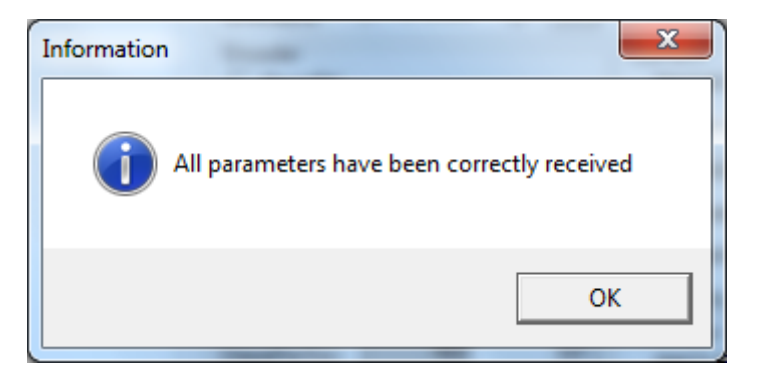

<span id="page-39-4"></span>*Fig. 60 Message informing that SMCD parameters have been correctly received*

**Precision and Vacuum Technology**  $\bigodot$ 

• The parameters were set correctly in the driver - value of choosen parameter is correctly set in the stepper motor driver.

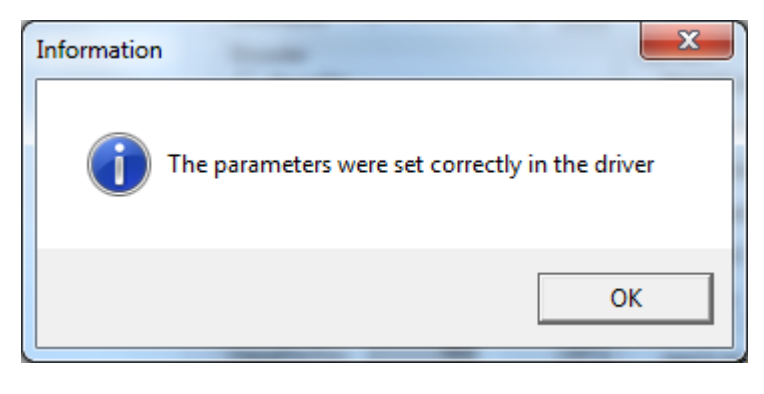

*Fig. 61 Message informing that SMCD parameter has been correctly changed*

<span id="page-40-0"></span> Configuration with given name was added – parameter configuration of compensation mode has been saved to disk under the given name

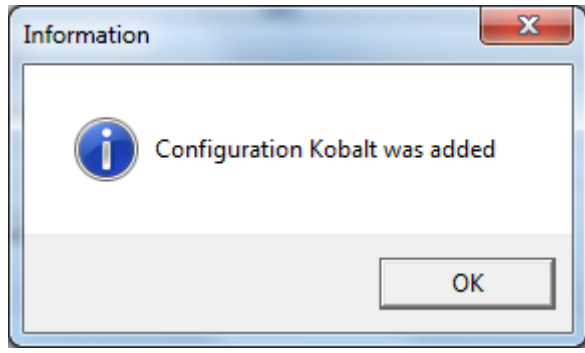

Fig*. 62 Message informing that configuration motion compensated has been added*

<span id="page-40-1"></span> Configuration with a given name has been was removed – parameter configuration with a given name has been removed from the disk

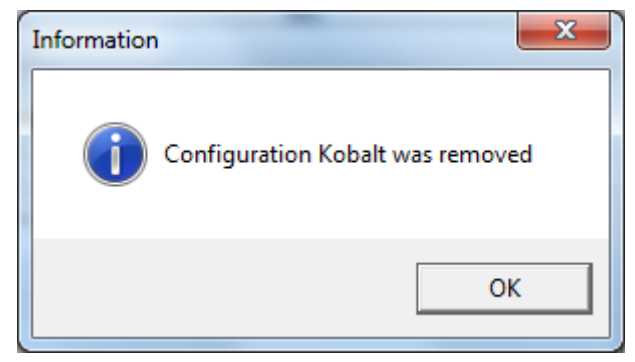

<span id="page-40-2"></span>*Fig. 63 Message informing that configuration of compensated motion has been removed*

**Precision and Vacuum Technology**  $\bigcirc$ 

 If you want to change Acceleration you must click the set button – message reminding to approve of settings the *Acceleration* parameter in the stepper motor driver, if you don't click *Set parameter* button.

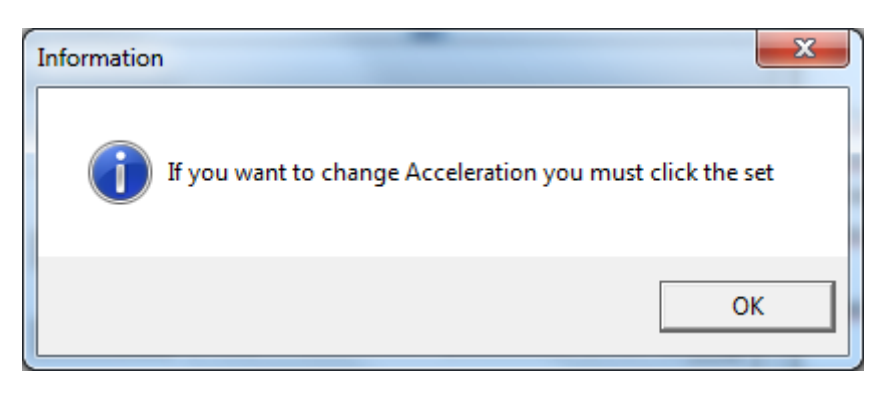

*Fig. 64 Message reminding that you must click* Set *button after changing acceleration*

<span id="page-41-0"></span> If you want to change Deceleration you must click the set – message reminding to approve of settings the *Decceleration* parameter in the stepper motor driver.

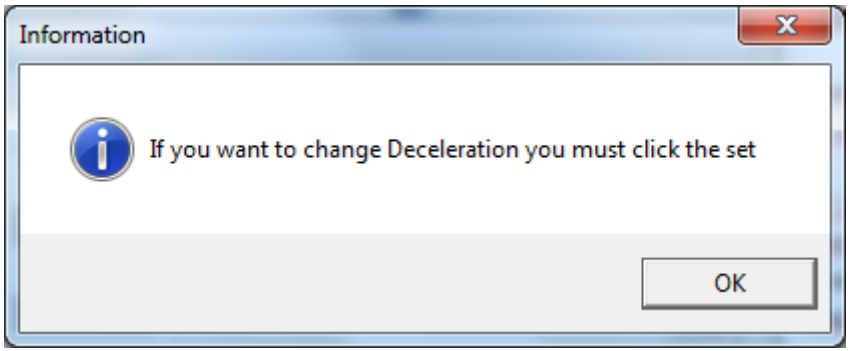

*Rys. 65 Message reminding that you must click* Set *button after changing deceleration*

<span id="page-41-1"></span> Check whether the position is correct – message appears while auto calibration process. This is a question if automatically set position, based on parameter saved while last process is correct. Clicking YES confirms process, otherwise the searching process for reference point starts.

<span id="page-41-2"></span>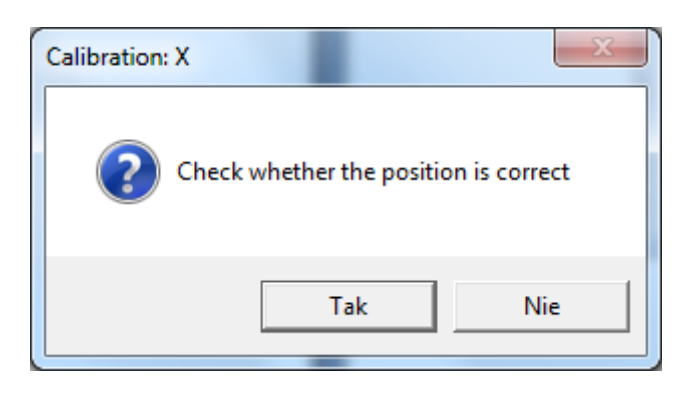

*Fig. 66 Verifying correctness of position after auto calibration*

Calibration Done – information about the successful completion of the auto calibration

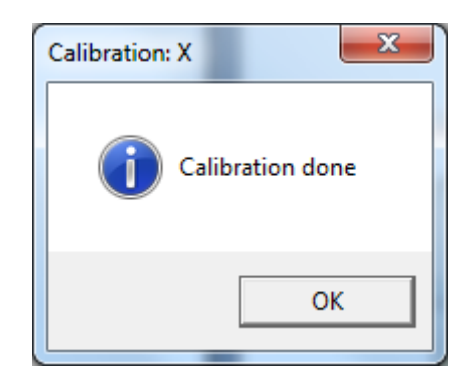

*Fig. 67 Message confirming successful completion of auto calibration*

<span id="page-42-0"></span> Correct axis position manually, and push OK. button – message informing user to manually set the reference position with in the axis panel and approved the new position by click OK button

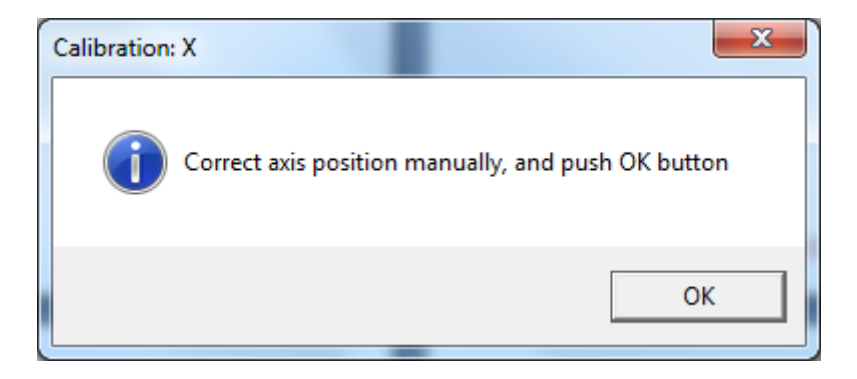

*Fig. 68 information about manually searching reference position*

<span id="page-42-1"></span> Settings are correctly saved in file: C:default.pcf – save application settings with manipulator parameters to a file

<span id="page-42-2"></span>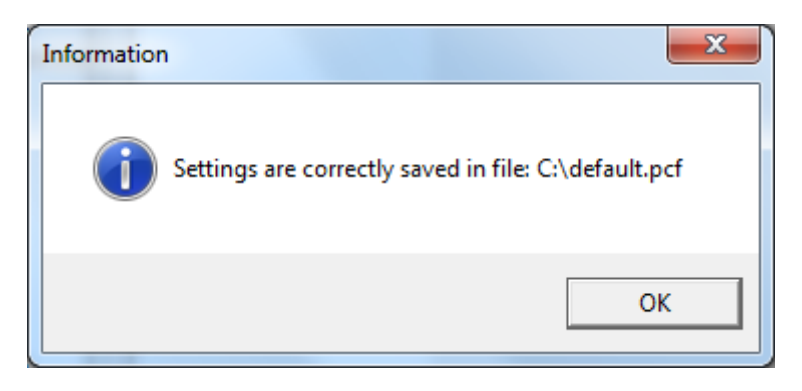

*Fig. 69 Message about successful write manipulator parameters to a file*

#### <span id="page-43-0"></span>WARNING MESSAGES

 Not all parameters have been correctly received – message warning that not all of parameters are read correctly (maybe even all).

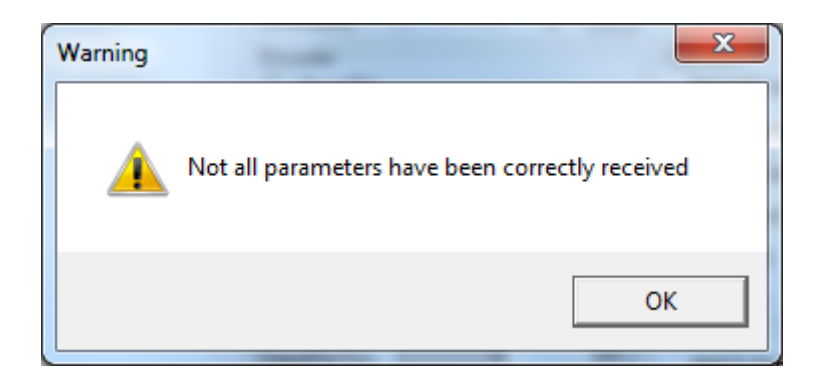

*Fig. 70 Message informing that incorrect parameters were received from the SMCD controller*

<span id="page-43-2"></span>Possible reasons:

transmission interference

#### <span id="page-43-1"></span>ERROR MESSAGES

 Can't run axis X. Axis is banned movement mode (compensation or dependency) for a continous type – komunikat oznacza, że nie można wykonać ruchu osią ponieważ dla typu ruchu *Continous*, który jest aktualnie wybrany dla osi, niedozwolona jest jazda w trybie kompensacji oraz osiami zależnymi. Message means, that you cannot perform axis motion, because for *Continous* motion, which is currently selected, compensation and dependent axis motion is not allowed. If we want to perform axis motion, change type of motion to *Absolute* or *Relative*.

<span id="page-43-3"></span>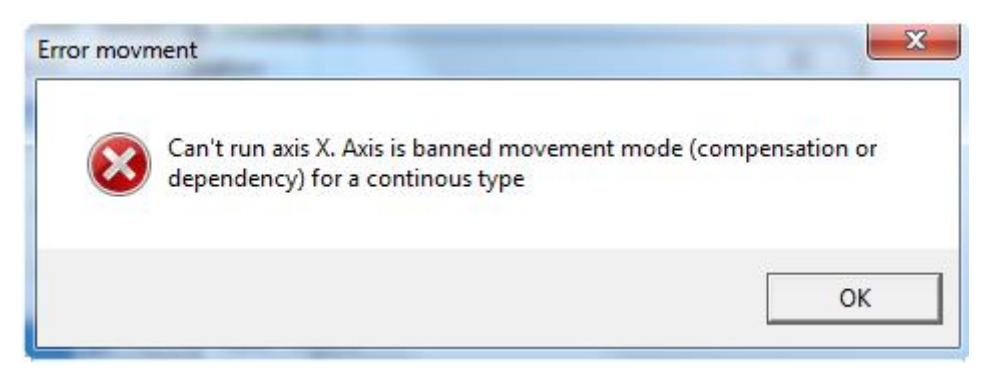

*Fig. 71 Communication informing about lock of continuous motion*

• In the state Hardware Reset parameters can't read – message means that driver of the axis of stepper motor is capable of *Hardware Reset*, which is not possible to read the parameters of the driver.

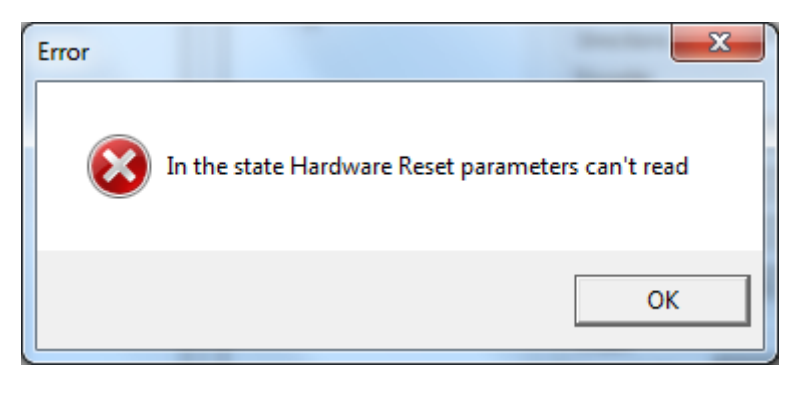

*Fig. 72 Communication about the inability to read parameters from the SMCD driver*

Recommended action:

- Removal of the *Hardware Reset* state by *Clear* function of *Calibration Axis* window.
- <span id="page-44-0"></span> The problem with sending the controller parameters – message indicating that the attempt to set a parameter failed.

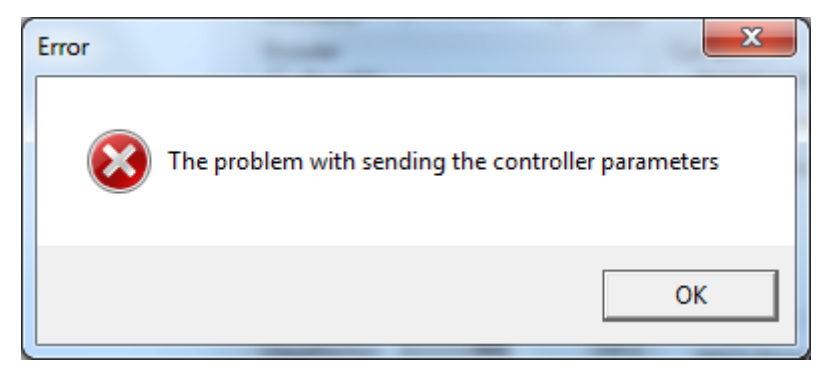

*Fig. 73 The error message associated with sending parameters to the SMCD driver*

<span id="page-44-1"></span>Possible reasons:

- Communication problems
- Incorrect parameter value

• I can't set the correct acceleration in dependnecy move – message indicating, that the main axis cannot set the parameter for acceleration of the dependent axis on main axis value in the dependent motion, because of exceeding *Min* or *Max* value of that parameter.

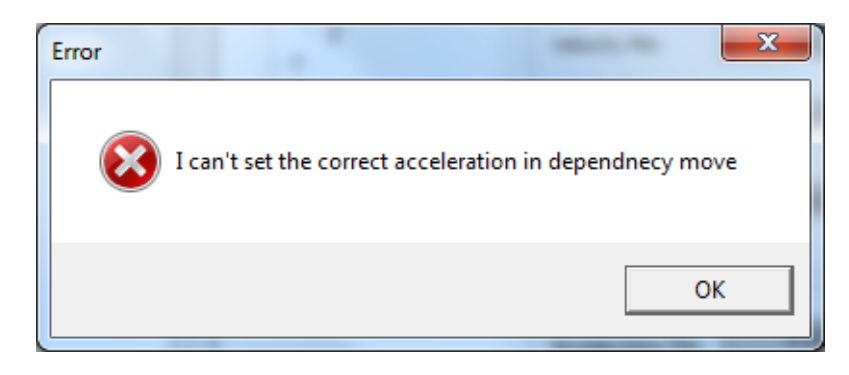

*Fig. 74 Message indicating error while setting acceleration for the dependent axis by the main axis*

Recommended action:

- Adjust range of acceleration parameter for the dependent axis
- <span id="page-45-0"></span>I can't set the correct deceleration in dependnecy move – message indicating, that deceleration parameter cannot be set for the dependent axis by main axis, to the value of main axis for the dependent motion, due to the exceeding *Min* or *Max* value for this parameter.

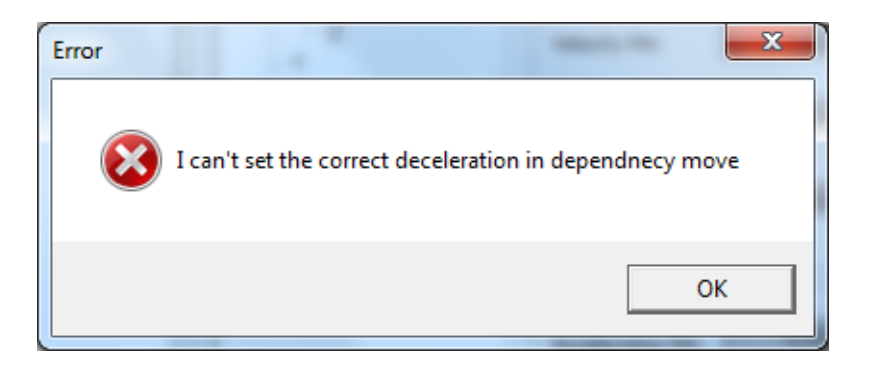

*Fig. 75 Message indicating inability to set deceleration for the dependent axis by main axis*

Recommended action:

- Properly adjust the range parameter of deceleration, for chosen dependent axis
- <span id="page-45-1"></span> I can't set the correct velocity in dependnecy move –message indicating that main axis cannot set velocity parameter for the dependent axis, due to the exceeding the Min or MAX value for this parameter

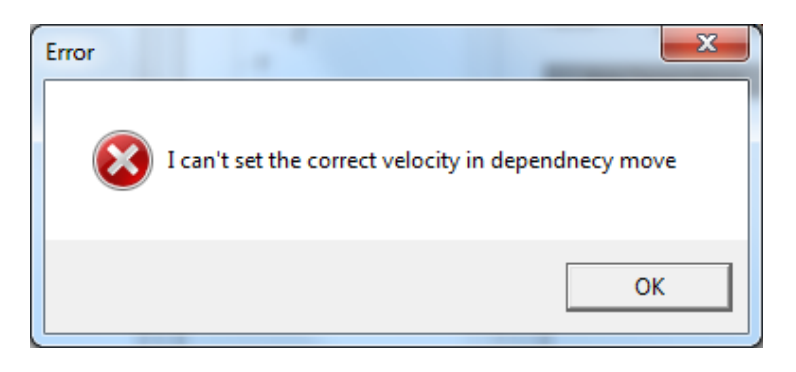

*Fig. 76 message about inability to set velocity of the dependent axis by main axis*

<span id="page-45-2"></span> Can't run manipulator. Not all parameters are correct – message indicating that the process of initialization of manipulator with motion parameters failed.

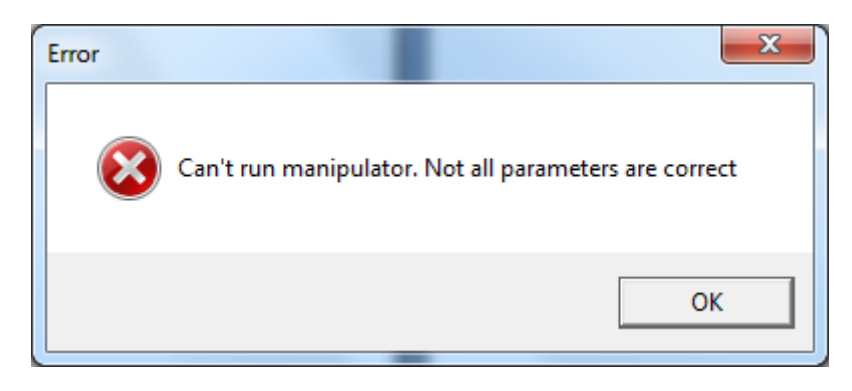

*Fig. 77 Message indicating about incorrect driver initialization* 

<span id="page-46-0"></span>Possible reasons:

- one of the stepper motor driver
- communication problems
- An unexpected problem during the autocalibration. The process has been stopped" a message indicating the occurrence of an inappropriate situation with autocalibration. Such a situation we define: motion interruption by user or driver error.

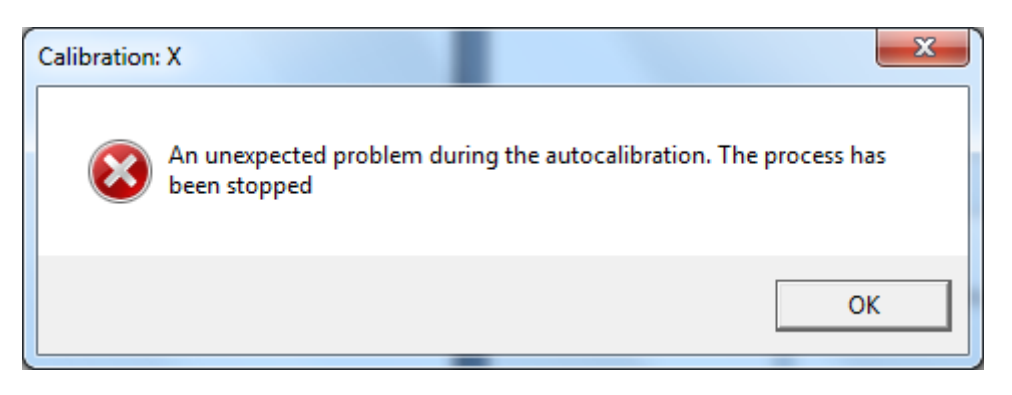

*Fig. 78 Message indicating error during auto calibration*

<span id="page-46-1"></span> Error has occurred in the manipulator. The movement was stoped – message informing the user of error occurs during the manipulator motion on one axis. The corollary of this is stopping the motion of the manipulator.

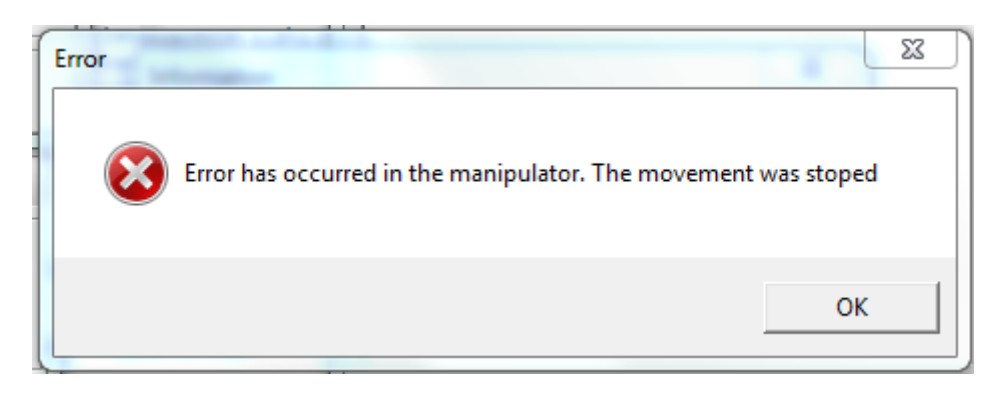

*Fig. 79 Message indicating the stop of manipulator motion*

<span id="page-46-2"></span> Can't set a velocity for axis : No Answer – message indicating an incorrect parameter setting for axis velocity, during the process of motion initialization, due to lack of confirmation of the action by the driver.

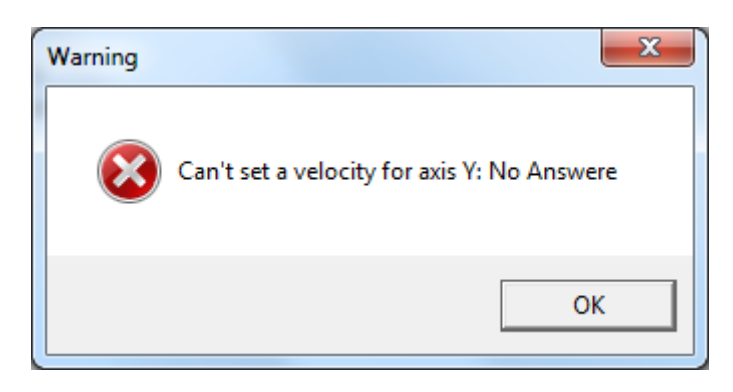

*Fig. 80 Message indicating that setting velocity parameter is not possible* 

<span id="page-47-0"></span> Can't set a target for axis : Now Answer – message indicating an incorrect parameter setting the target position, for a given motion axis during the initialization, in the absence of action confirmation by the driver.

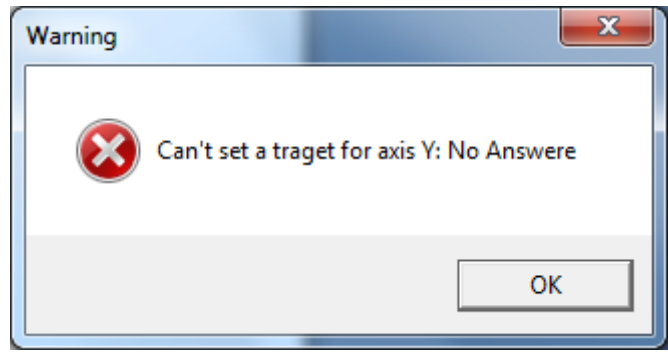

*Fig. 81 Message indicating lack of possibility to set the motion position*

- <span id="page-47-1"></span> I can't start motion of axis until movement in the branch will not be complete – message indicating, that the motion of given axis or dependent axes is not over yet, resulting in inability to perform motion on a given axis. komunikat oznaczający, że ruch danej osi bądź osi zależnych jeszcze się nie zakończył co skutkuje brakiem możliwości wykonania ruchu daną osią.
- Auto-calibration can not be executed for the axle with the axes depend message indicating inability to perform auto calibration process for axis which having dependent axes.

Recommended action: before start of the auto calibration process remove the axial dependence.

## <span id="page-48-0"></span>LIST OF ILLUSTRATIONS

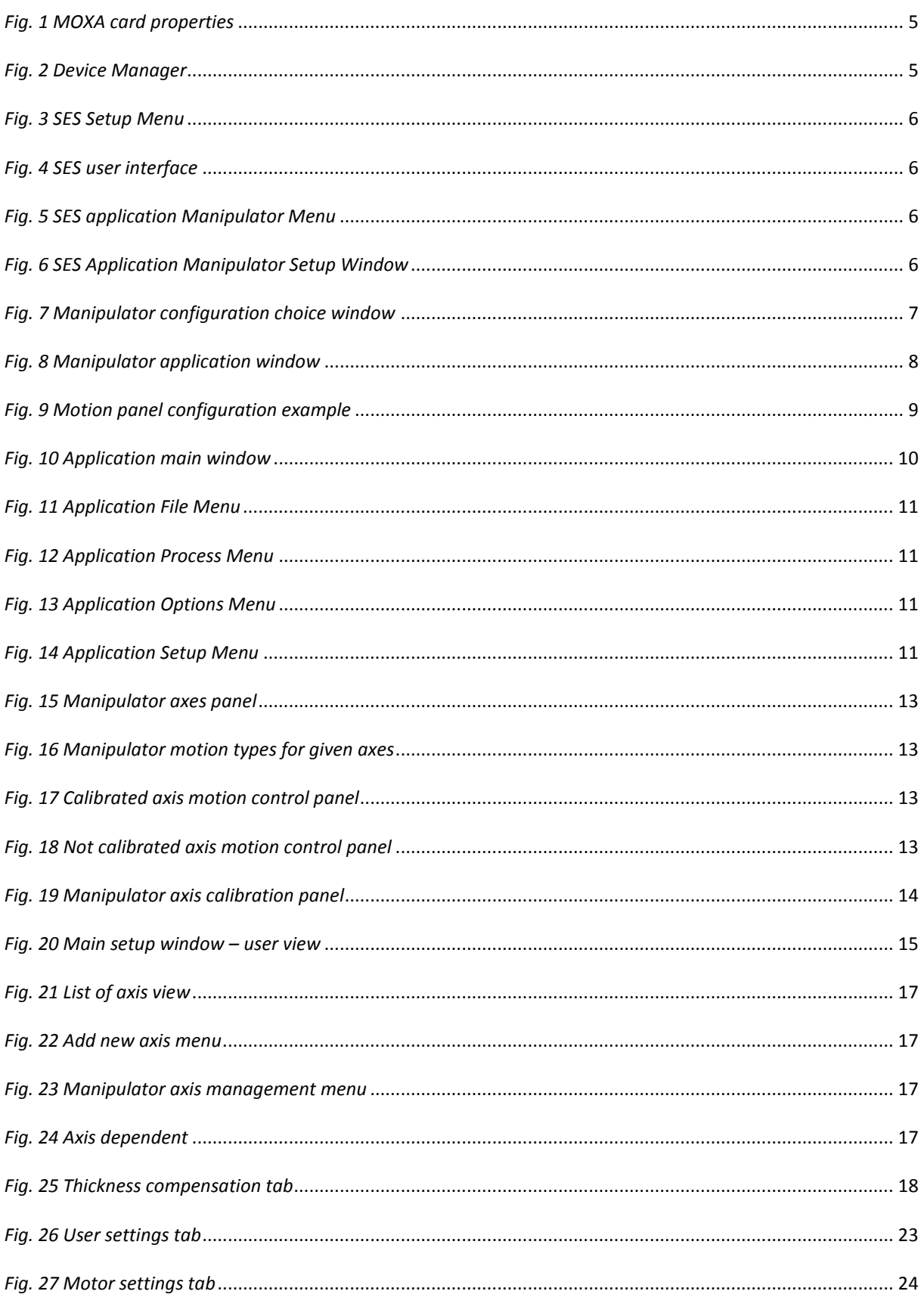

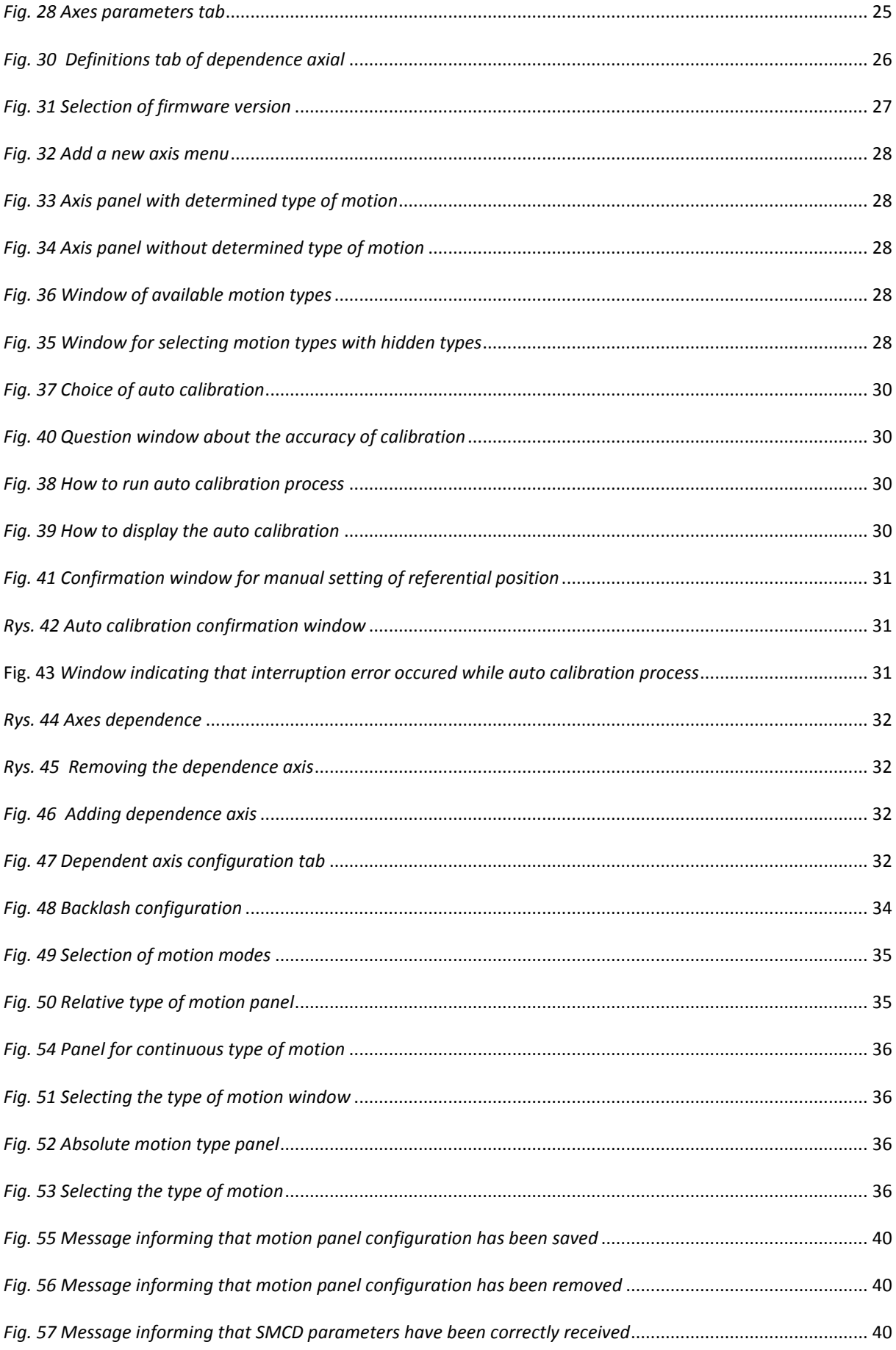

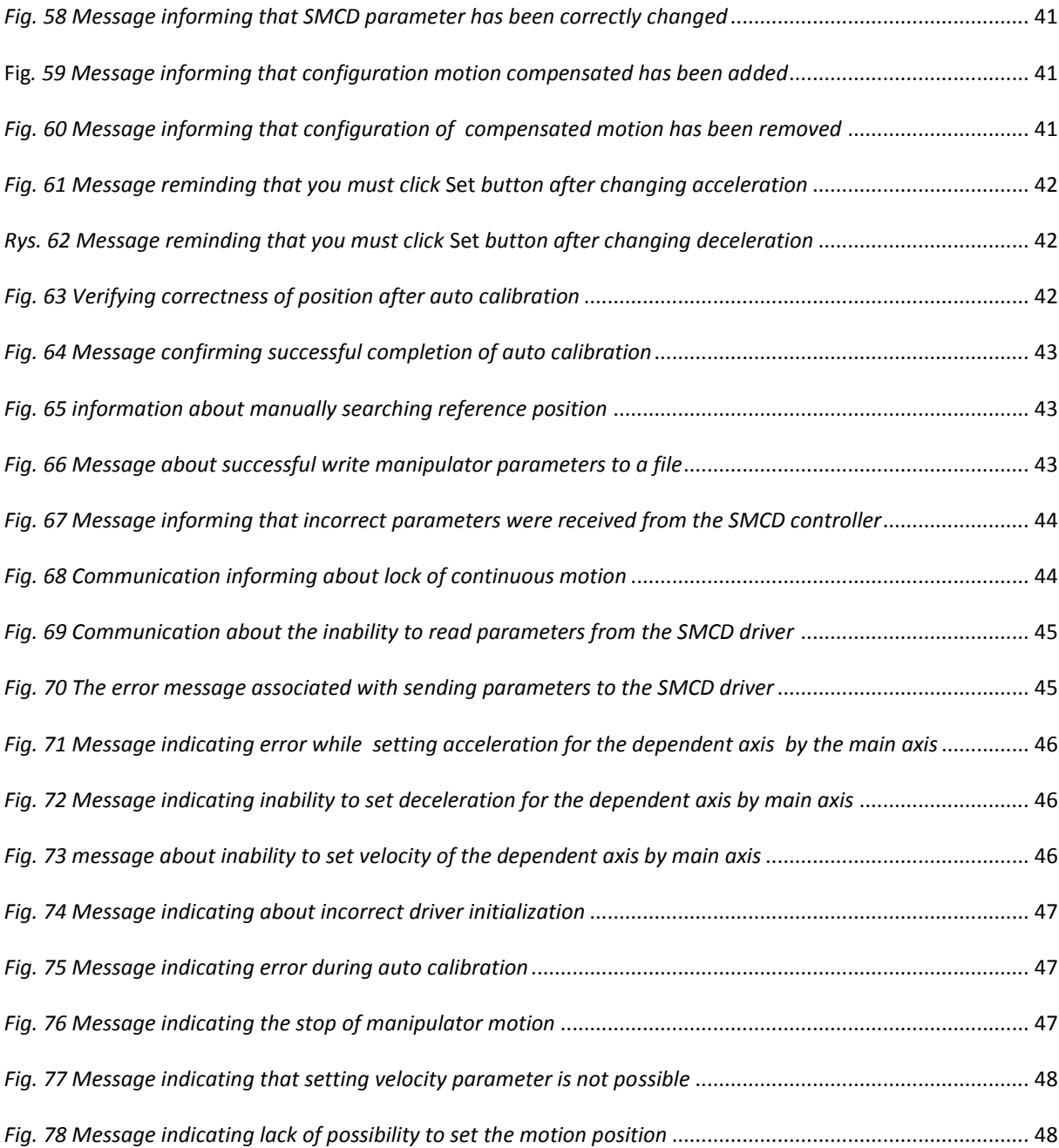